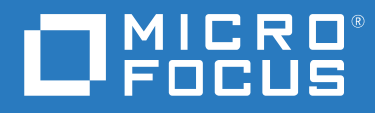

# ZENworks 2020 Update 2 Guida all'upgrade

**Agosto 2021**

#### **Note legali**

Per ulteriori informazioni sulle note legali, i marchi, le dichiarazioni di non responsabilità, le garanzie, le esportazioni e altre limitazioni di utilizzo, i diritti del governo degli Stati Uniti, le norme sui brevetti e la conformità FIPS, consultare [https://](https://www.novell.com/company/legal/) [www.novell.com/company/legal/](https://www.novell.com/company/legal/).

#### **Copyright © 2008 - 2021 Micro Focus Software Inc. Tutti i diritti riservati.**

Le sole garanzie valide per prodotti e servizi di Micro Focus, le sue affiliate e i concessori di licenza ("Micro Focus") sono specificate nelle dichiarazioni esplicite di garanzia che accompagnano tali prodotti e servizi. Nulla di quanto riportato nel presente documento deve essere interpretato come garanzia aggiuntiva. Micro Focus non sarà da ritenersi responsabile per errori tecnici o editoriali contenuti nel presente documento né per eventuali omissioni. Le informazioni di questo documento sono soggette a modifiche senza preavviso.

# **Sommario**

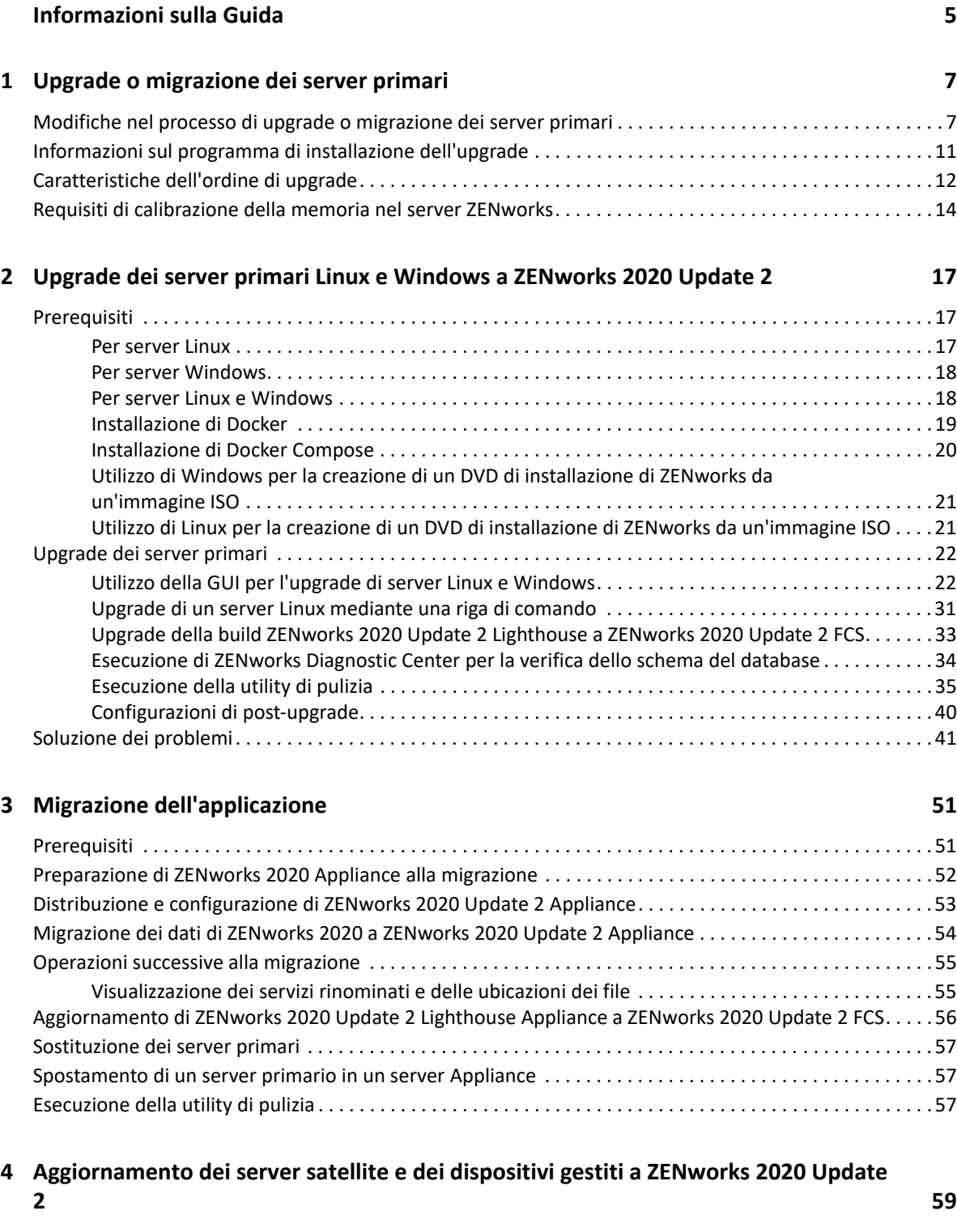

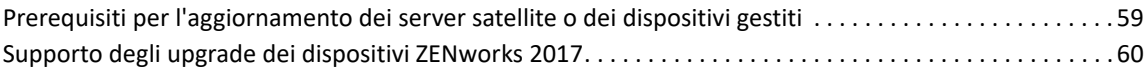

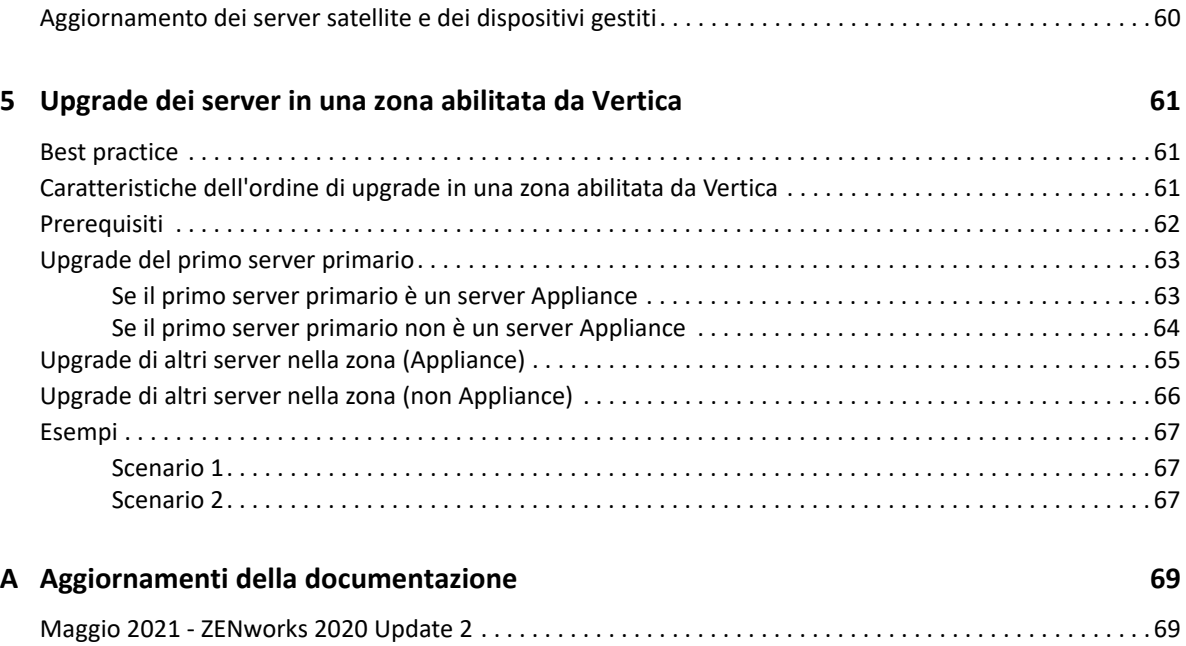

# <span id="page-4-0"></span>**Informazioni sulla Guida**

La presente Guida contiene informazioni sui nuovi miglioramenti apportati a ZENworks 2020 Update 2 e sulla corretta esecuzione dell'upgrade a questa versione.

Le informazioni della guida sono organizzate come segue:

- [Capitolo 1, "Upgrade o migrazione dei server primari", a pagina 7](#page-6-2)
- [Capitolo 2, "Upgrade dei server primari Linux e Windows a ZENworks 2020 Update 2", a](#page-16-3)  [pagina 17](#page-16-3)
- [Capitolo 3, "Migrazione dell'applicazione", a pagina 51](#page-50-2)
- [Capitolo 4, "Aggiornamento dei server satellite e dei dispositivi gestiti a ZENworks 2020 Update](#page-58-2)  [2", a pagina 59](#page-58-2)
- [Capitolo 5, "Upgrade dei server in una zona abilitata da Vertica", a pagina 61](#page-60-3)
- [Appendice A, "Aggiornamenti della documentazione", a pagina 69](#page-68-2)

#### **Destinatari**

Questa guida è destinata agli amministratori di ZENworks.

#### **Feedback**

È possibile inviare i propri commenti e suggerimenti relativi a questa guida e agli altri documenti forniti con questo prodotto. Utilizzare il collegamento per i commenti sull'argomento nella parte inferiore di ogni pagina della documentazione online.

#### **Documentazione aggiuntiva**

ZENworks è supportato da altra documentazione (in formato PDF e HTML) che può essere consultata e implementata nel prodotto.

<span id="page-6-2"></span><span id="page-6-0"></span><sup>1</sup>**Upgrade o migrazione dei server primari**

L'utilizzo dei supporti di installazione di ZENworks 2020 Update 2 consente di effettuare l'upgrade o la migrazione di un server primario direttamente a ZENworks 2020 Update 2 se il server utilizza ZENworks 2020 o versione successiva.

Se il programma di installazione dell'upgrade segnala uno dei problemi riportati di seguito durante l'upgrade, seguire le procedure consigliate per risolverlo:

- **Versione di ZENworks non supportata:** eseguire l'upgrade di tutti i server primari a ZENworks 2020 Update 2. Accertarsi che tutti i server primari della zona abbiano la stessa versione di ZENworks.
- **Sistemi operativi non supportati:** effettuare l'upgrade dei sistemi operativi a una versione supportata.

Per ulteriori informazioni sui sistemi operativi non più supportati, vedere ZENworks 2020 Update 2 System Requirements (Requisiti di sistema di ZENworks 2020 Update 1).

**Importante:** non estrarre l'immagine ISO e utilizzarla per installare. L'installazione deve essere eseguita da un DVD di installazione.

Nelle sezioni che seguono vengono fornite informazioni sull'upgrade a ZENworks 2020 Update 2:

- ["Modifiche nel processo di upgrade o migrazione dei server primari" a pagina 7](#page-6-1)
- ["Informazioni sul programma di installazione dell'upgrade" a pagina 11](#page-10-0)
- ["Caratteristiche dell'ordine di upgrade" a pagina 12](#page-11-0)

1

<span id="page-6-3"></span>["Requisiti di calibrazione della memoria nel server ZENworks" a pagina 14](#page-13-0)

## <span id="page-6-1"></span>**Modifiche nel processo di upgrade o migrazione dei server primari**

Poiché l'obiettivo di ZENworks è quello di adottare un'architettura più affidabile e flessibile e di allinearsi agli standard Micro Focus, sono stati introdotti alcuni miglioramenti al processo di upgrade in ZENworks 2020 Update 2. Sebbene la procedura di upgrade a ZENworks 2020 Update 2 sia essenzialmente uguale a quella della versione precedente, di seguito sono riportate alcune modifiche significative introdotte in questa versione:

**Requisito di installazione di Docker e di Docker Compose su un server Linux:** prima di eseguire l'upgrade o l'installazione di ZENworks 2020 Update 2 su un server primario Linux, è necessario installare Docker e Docker Compose sul server. Questo requisito non è applicabile ai server Appliance. Per ulteriori informazioni su Docker, vedere <https://docs.docker.com/>.

**Migrazione dei dati dei server a un nuovo percorso di file:** dopo aver eseguito l'upgrade a ZENworks 2020 Update 2 in un server primario Windows, Appliance o Linux, i dati del server ZENworks come MSI, Redhat Package Manager (RPM), log e file di configurazione precedentemente presenti nel percorso dei file Novell verranno trasferiti al nuovo percorso Micro Focus.

**Upgrade di tutti i server primari prima di configurare il database antimalware:** Antimalware è un nuovo componente di ZENworks Endpoint Security a partire da ZENworks 2020 Update 2. Se si intende attivare l'autorizzazione antimalware in Endpoint Security Management e configurare il database antimalware, è necessario aggiornare tutti i server primari nella zona prima di procedere con la configurazione.

Questo requisito si applica solo in caso di utilizzo del database antimalware, necessario se si desidera monitorare lo stato dei malware e l'attività dell'agente antimalware nel dashboard o dalla pagina Antimalware del dispositivo. È comunque possibile attivare Antimalware, configurare il server antimalware e il master dei contenuti su richiesta e distribuire la Policy applicazione antimalware per proteggere i dispositivi senza eseguire l'upgrade di tutti i server, a condizione che non si configuri il database antimalware.

Per ulteriori informazioni su Antimalware, vedere *ZENworks Endpoint Security Antimalware Reference* (Riferimento per ZENworks Endpoint Security Antimalware).

**Ridenominazione dei servizi del server ZENworks:** dopo aver eseguito l'upgrade a ZENworks 2020 Update 2 in un server primario Windows, Appliance o Linux, alcuni servizi del server ZENworks, tra cui ZENServer, ZENLoader e ZENJoinProxy, verranno rinominati da Novell in Micro Focus.

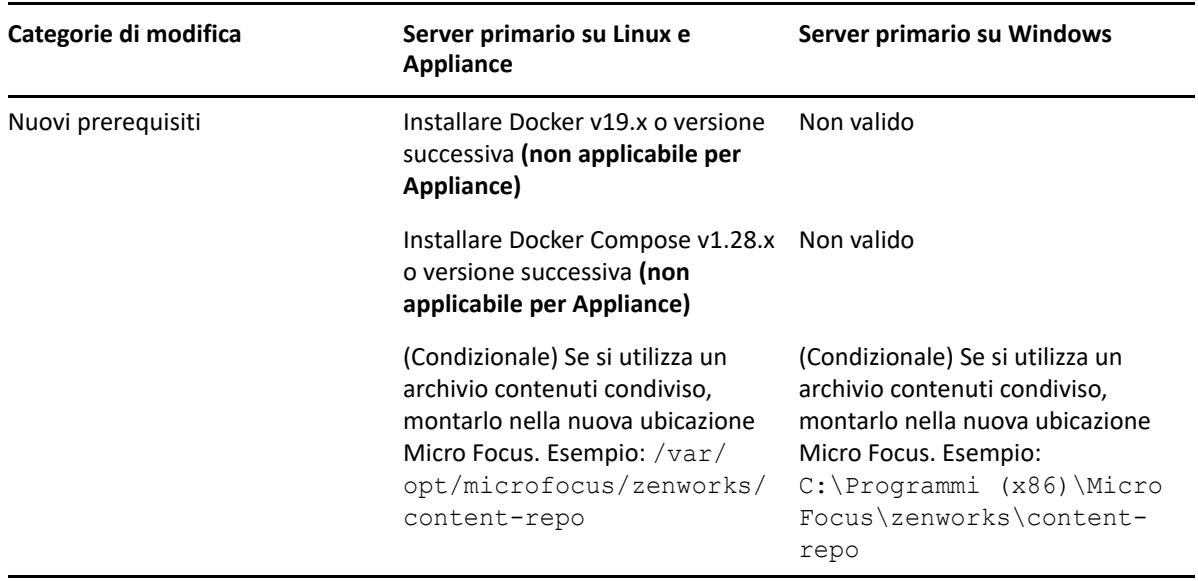

Di seguito è riportato un elenco di tutte le modifiche introdotte nel processo di upgrade in ZENworks 2020 Update 2:

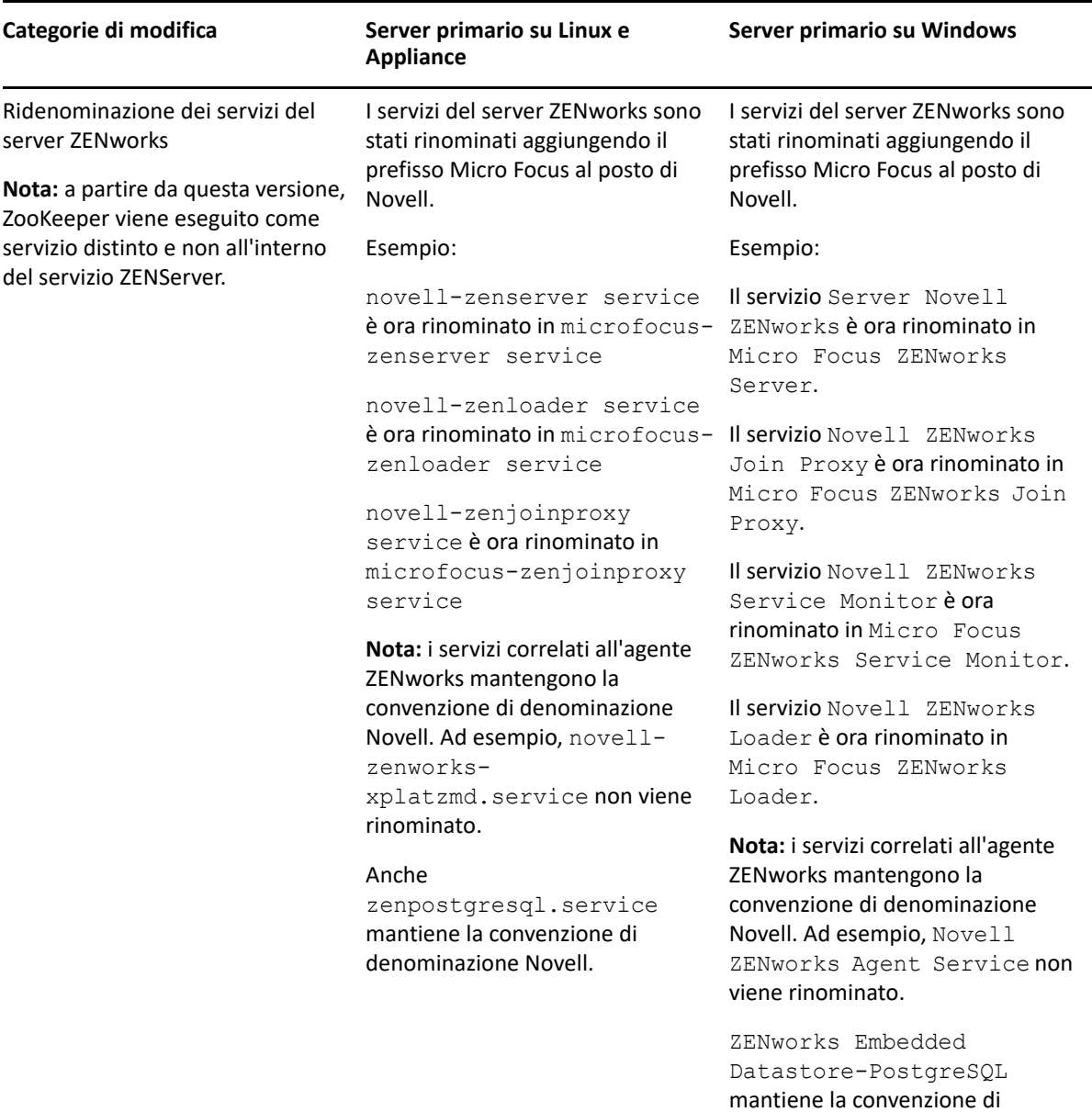

denominazione Novell.

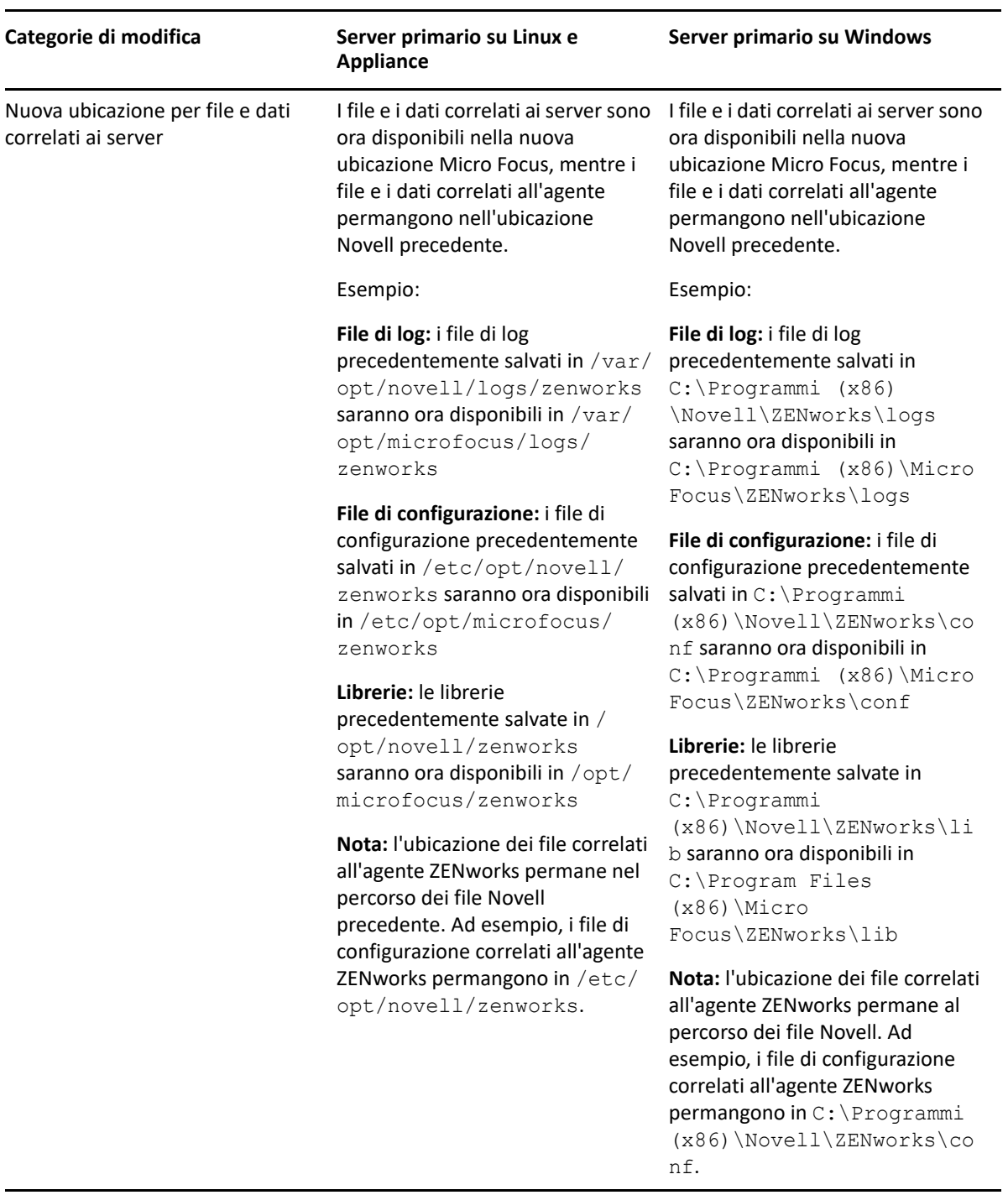

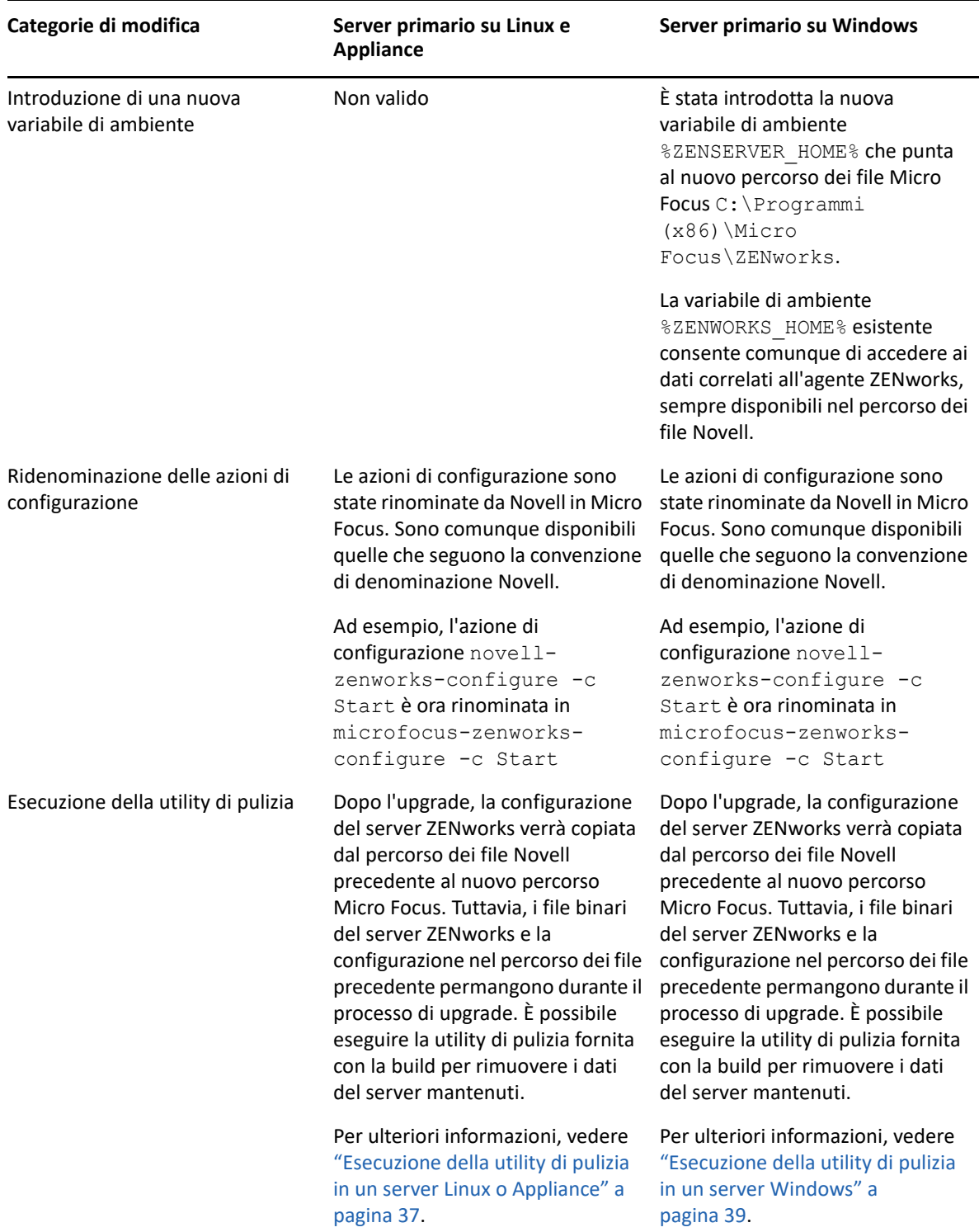

# <span id="page-10-0"></span>**Informazioni sul programma di installazione dell'upgrade**

 Effettua l'upgrade di tutti i componenti di ZENworks 2020 Configuration Management nei server primari, inclusi Configuration Management, Asset Management, Asset Inventory, Endpoint Security Management e Patch Management.

- Effettua l'upgrade del database ZENworks e del database di revisione. Ciò si verifica quando viene effettuato l'upgrade del primo server.
- Dopo l'upgrade del primo server a ZENworks 2020 Update 2, l'aggiornamento del sistema è disponibile per l'upgrade delle versioni supportate dei dispositivi gestiti e dei server satellite ZENworks a ZENworks 2020 Update 2.

Il tempo necessario per il completamento dell'upgrade sul primo server primario dipende dalle dimensioni dei dati contenuti nel database.

# <span id="page-11-0"></span>**Caratteristiche dell'ordine di upgrade**

I task di upgrade di ZENworks 2020 Update 2 devono essere eseguiti nell'ordine seguente:

**1. Upgrade del sistema operativo:** se il sistema operativo installato nel dispositivo non è supportato da ZENworks, effettuare l'upgrade del sistema alla versione più recente supportata.

Per ulteriori informazioni sui sistemi operativi supportati, vedere ZENworks 2020 Update 2 System Requirements (Requisiti di sistema di ZENworks 2020 Update 1).

**Nota:** fare riferimento ai seguenti scenari per informazioni sull'ordine di esecuzione degli upgrade del sistema operativo e di ZENworks:

- Nei server primari Windows: è possibile eseguire upgrade sul posto principali e secondari del sistema operativo. I seguenti scenari forniscono maggiore chiarezza sull'ordine di esecuzione degli upgrade principali e secondari del sistema operativo:
	- Per eseguire un upgrade del sistema operativo a una versione supportata da ZENworks 2020 e ZENworks 2020 Update 2, è possibile procedere in qualsiasi ordine. Ad esempio, in caso di upgrade da Windows Server 2012 a Windows Server 2016, è possibile eseguire prima l'upgrade del sistema operativo o di ZENworks.
	- Per eseguire l'upgrade del sistema operativo da una versione non supportata da ZENworks 2020 Update 2, è prima necessario eseguire l'upgrade del sistema operativo e quindi l'upgrade a ZENworks 2020 Update 2.
	- Per eseguire l'upgrade del sistema operativo a una versione non supportata da ZENworks 2020, ma supportata da 2020 Update 2, è prima necessario eseguire l'upgrade a ZENworks 2020 Update 2 e quindi l'upgrade del sistema operativo.
- Nei server primari Linux: non è possibile eseguire un upgrade sul posto principale del sistema operativo. Per eseguire un upgrade sul posto principale, è necessario sostituire il server primario attuale in cui è installata la versione meno recente del sistema operativo con un nuovo server primario dotato della versione più recente supportata. Ad esempio, se si eseguire l'upgrade da SLES 12 SP4 a SLES 15, è prima necessario eseguire l'upgrade a ZENworks 2020 Update 2 e quindi sostituire il server primario SLES 12 SP4 con un nuovo server primario SLES 15.

È tuttavia possibile eseguire upgrade sul posto secondari del sistema operativo. I seguenti scenari forniscono maggiore chiarezza sull'ordine di esecuzione degli upgrade secondari del sistema operativo:

 Per eseguire un upgrade secondario a una versione del sistema operativo supportata da ZENworks 2020 e ZENworks 2020 Update 2, è possibile procedere in qualsiasi ordine. Ad esempio, in caso di upgrade da SLES 12 SP3 a SLES 12 SP4, è possibile eseguire prima l'upgrade del sistema operativo o di ZENworks.

- Per eseguire un upgrade secondario del sistema operativo da una versione supportata da ZENworks 2020 Update 2, ma non supportata da ZENworks 2020, è prima necessario eseguire l'upgrade del sistema operativo e quindi l'upgrade a ZENworks 2020 Update 2. Ad esempio, in caso di upgrade da SLES 12 a SLES 12 SP4, è prima necessario eseguire l'upgrade del sistema operativo a SLES 12 SP4 e quindi l'upgrade a ZENworks 2020 Update 2.
- Per eseguire un upgrade secondario del sistema operativo da una versione supportata da ZENworks 2020 Update 2, ma non supportata da ZENworks 2020, è prima necessario eseguire l'upgrade a ZENworks 2020 Update 2 e quindi l'upgrade del sistema operativo. Ad esempio, in caso di upgrade da SLES 12 SP4 a SLES 12 SP5, è prima necessario eseguire l'upgrade a ZENworks 2020 Update 2 e quindi l'upgrade del sistema operativo a SLES 12 SP5.

**Importante:** prima di procedere con l'upgrade, assicurarsi di eseguire il backup del server e dell'autorità di certificazione pertinenti.

**2. Upgrade di ZENworks:** effettuare l'upgrade di ZENworks alla versione più recente.

Di seguito è riportata la sequenza di esecuzione degli upgrade dei server primari nella zona:

- a. (Condizionale) Se è già stata eseguita la migrazione al database PostgreSQL incorporato, eseguire prima l'upgrade del dispositivo che ospita il database, quindi procedere con gli altri server primari.
- b. (Condizionale) Se nella zona è stato abilitato Vertica nel contesto di una versione di ZENworks precedente, eseguire l'upgrade dei server in cui è abilitato, quindi procedere con gli altri server primari. Per ulteriori informazioni, vedere [Upgrade dei server in una zona](#page-60-3)  [abilitata da Vertica](#page-60-3).
- Il programma di installazione dell'upgrade di ZENworks 2020 Update 2 consente di eseguire l'upgrade solo del server in cui viene eseguito.

**Nota:** dopo l'upgrade del primo server primario a ZENworks 2020 Update 2, è necessario effettuare subito l'upgrade di tutti gli altri server a questa versione.

 Quando si esegue l'upgrade per la prima volta nella zona di gestione, è possibile sottoporre all'operazione un solo server primario. Il successivo upgrade di altri server primari può essere effettuato in parallelo o in qualsiasi ordine.

Durante l'upgrade del primo server primario, è necessario arrestare i servizi ZENworks in tutti gli altri server primari. Durante l'upgrade di ulteriori server primari, è necessario arrestare i servizi nei server non sottoposti a tale operazione. Il mancato arresto dei servizi potrebbe determinare incoerenze nel database.

**Nota:** le informazioni su schema e licenza verranno aggiornate solo durante l'upgrade del primo server primario.

 È necessario effettuare l'upgrade prima dei server primari, quindi dei server satellite e degli agenti nella zona.

**Importante:** quando si effettua l'upgrade di ulteriori server primari nella zona, verificare che i servizi server ZENworks siano in esecuzione nel primo server primario sottoposto ad upgrade. Se la zona utilizza PostgreSQL incorporato, il servizio di PostgreSQL incorporato deve essere in esecuzione sul primo server primario su cui è stato eseguito l'upgrade.

 Se si utilizza ZENworks Reporting, dopo aver eseguito l'upgrade della zona a ZENworks 2020 Update 2, accertarsi di riconfigurare ZENworks Reporting. Per maggiori informazioni, vedere Riconfigurazione di ZENworks Reporting Appliance nella guida Riferimento per l'amministrazione e la distribuzione di ZENworks Reporting Appliance.

## <span id="page-13-0"></span>**Requisiti di calibrazione della memoria nel server ZENworks**

In base ai requisiti di sistema, ZENworks consiglia un requisito di memoria minimo di 16 GB sia per i server primari di applicazione che per quelli non di applicazione. In base ai requisiti di dimensione della RAM, è necessario verificare che la memoria sia allocata in modo ottimale per i servizi di RDBMS (se è installato PostgreSQL incorporato), Vertica, Kafka e ZENworks (servizi ZENserver e ZENloader), affinché questi componenti funzionino in modo efficiente nel server. ZENworks fornisce un'azione di configurazione che esegue automaticamente la calibrazione della memoria appropriata per questi processi.

È necessario eseguire questa azione di configurazione dopo l'upgrade del server a ZENworks 2020 Update 2. Tuttavia, se si prevede di installare Vertica in questo server, accertarsi di eseguire l'azione di configurazione solo dopo aver configurato Vertica. Per maggiori informazioni, vedere la documentazione contenuta nella [Guida di riferimento per Vertica](https://www.novell.com/documentation/zenworks-2020/zen_vertica/data/zen_vertica.html) (in lingua inglese).

Gli scenari in cui eseguire questa azione sono:

- Server non di applicazione su cui è installato solo il database PostgreSQL incorporato
- Secondo server primario non di applicazione
- Server di applicazione su cui sono installati Kafka e Vertica
- Server di applicazione su cui è installato solo Vertica
- Server di applicazione su cui sono installati PostgreSQL incorporato e Vertica
- Server di applicazione su cui sono installati PostgreSQL incorporato e Kafka
- Server di applicazione su cui è installato solo Kafka
- Server di applicazione su cui sono installati PostgreSQL incorporato, Kafka e Vertica
- Secondo server primario di applicazione

Per eseguire questa azione di configurazione:

- 1. Nella utility da riga di comando del server, eseguire il comando: microfocus-zenworksconfigure -c CalibrateMemoryConfigureAction
- 2. Viene visualizzato un messaggio indicante che i servizi ZENworks saranno riavviati automaticamente sul server dopo l'esecuzione dell'azione di configurazione. Se si desidera procedere con la calibrazione della memoria, premere Invio per selezionare il valore di default 1 oppure immettere il valore 2.

3. (Condizionale) Su un server di applicazione, l'esecuzione chiede se si desidera installare Vertica e Kafka sul server. Se si prevede di installare Vertica e Kafka sul server, accertarsi di eseguire questa azione solo dopo aver configurato Vertica nel server. Per uscire dall'azione, immettere il valore 2.

Se non si desidera installare Vertica e Kafka sul server e si desidera procedere con la calibrazione della memoria, immettere il valore 1.

Vengono visualizzati i valori appena configurati per ciascun componente. Se si desidera visualizzare i valori configurati in un secondo momento, eseguire la seguente azione di configurazione: microfocus-zenworks-configure -c DisplayMemoryConfigureAction

# <span id="page-16-0"></span>2 <sup>2</sup>**Upgrade dei server primari Linux e Windows a ZENworks 2020 Update 2**

<span id="page-16-4"></span><span id="page-16-3"></span>Questa sezione fornisce informazioni sull'upgrade dei server primari Linux o Windows a ZENworks 2020 Update 2. Per eseguire la migrazione del server Appliance, vedere Migrazione [dell'applicazione](#page-50-2).

## <span id="page-16-1"></span>**Prerequisiti**

Quando si esegue l'upgrade di un server primario a ZENworks 2020 Update 2 per la prima volta nella zona di gestione, è necessario verificare i task seguenti prima di procedere.

### <span id="page-16-2"></span>**Per server Linux**

- **Docker è installato:** è necessario installare Docker v19.x o versioni successive nei server primari di cui eseguire l'upgrade. Per ulteriori informazioni sull'installazione di Docker, vedere [Installazione di Docker](#page-18-0).
	- Verificare che il servizio Docker sia sempre abilitato.
		- 1. Per verificare lo stato del servizio Docker, eseguire il seguente comando:
			- \$ sudo systemctl status docker.service
		- 2. Per abilitare il servizio, eseguire il seguente comando:
			- \$ sudo systemctl enable docker.service
	- Verificare che il servizio Docker sia stato avviato. Per avviare il servizio, eseguire il seguente comando:

```
$ sudo systemctl start docker.service
```
- **Docker Compose è installato:** è necessario installare Docker Compose v1.25.x o versioni successive nei server primari di cui eseguire l'upgrade. Per conoscere la versione più recente di Docker Compose, visitare la pagina all'indirizzo [https://github.com/docker/compose/releases.](https://github.com/docker/compose/releases) Per ulteriori informazioni sull'installazione di Docker Compose, vedere [Installazione di Docker](#page-19-0)  [Compose.](#page-19-0)
- **Il server DNS è configurato:** verificare che sia stato impostato un server DNS nel server primario di cui eseguire l'upgrade. Inoltre, il nome host del computer locale deve essere risolvibile su DNS.
- **Disabilitare i log di ibernazione:** in un server primario Linux, verificare che c3p0, ovvero i log di ibernazione per ZENLoader e ZENServer siano disabilitati prima dell'upgrade. Per ulteriori informazioni, vedere il [TID 7015032](https://www.novell.com/support/kb/doc.php?id=7015032) (https://www.novell.com/support/kb/ doc.php?id=7015032).

Per visualizzare i prerequisiti rimanenti applicabili per Windows e Linux, vedere Per server Linux e [Windows.](#page-17-1)

### <span id="page-17-0"></span>**Per server Windows**

 **Verificare la versione del programma di installazione di Windows:** Assicurarsi che nei server primari Windows sia installato e in esecuzione Windows Installer 4.5 o versioni successive.

Per visualizzare i prerequisiti rimanenti applicabili per Windows e Linux, vedere [Per server Linux e](#page-17-1)  [Windows.](#page-17-1)

### <span id="page-17-1"></span>**Per server Linux e Windows**

- **ZENworks Diagnostic Center:** prima di eseguire l'upgrade della zona, accertarsi di eseguire ZDC e verificare lo stato del server primario e della zona di gestione. Per ulteriori informazioni, vedere ZENworks Diagnostic Center.
- **Esaminare le modifiche nel processo di upgrade:** verificare di aver esaminato le modifiche introdotte in ZENworks 2020 Update 2 prima di procedere con l'upgrade dei server primari. Per ulteriori informazioni, vedere [Modifiche nel processo di upgrade o migrazione dei server](#page-6-3)  [primari.](#page-6-3)
- **(Condizionale) L'archivio contenuti condiviso viene montato nella nuova ubicazione:** se si tratta di un archivio contenuti condiviso, verificare di averlo smontato dal percorso precedente e montato nel nuovo percorso Micro Focus, ovvero /var/opt/microfocus/zenworks/ content-repo in un server Linux e %ZENSERVER\_HOME%\work\content-repo in un server Windows.

La cartella content-repo nel percorso Novell non deve essere rinominata o eliminata dagli amministratori.

 **Esaminare i requisiti di sistema:** assicurarsi che il server primario di cui si desidera eseguire l'upgrade a ZENworks 2020 Update 2 soddisfi tutti i requisiti di sistema di ZENworks 2020 Update 2.

Per maggiori informazioni, vedere "Requisiti per il database" nella guida *Installazione del server ZENworks*.

**Database di ZENworks:** eseguire il backup del database ZENworks.

Assicurarsi inoltre che il server che ospita il database sia in esecuzione con un database attivo. Per ulteriori informazioni sui requisiti per i database esterni, vedere Prerequisiti per i database esterni in Installazione del server ZENworks

- **Eseguire il backup del server ZENworks:** eseguire il backup dei file di configurazione del server primario ZENworks da sottoporre ad upgrade. Per ulteriori informazioni, vedere Backing Up and Restoring the ZENworks Server and Certificate Authority (Backup e ripristino dell'autorità di certificazione e del server ZENworks) in ZENworks Disaster Recovery Reference (Riferimento per il disaster recovery di ZENworks).
- **Eseguire l'upgrade in un ambiente di prova:** il tempo necessario per il completamento dell'upgrade sul primo server primario dipende dalle dimensioni dei dati contenuti nel database. Se l'upgrade del primo server primario viene eseguito in un dispositivo che utilizza un database Microsoft SQL o Oracle, effettuare l'upgrade in un ambiente di prova (con dati del server simili a quelli dell'ambiente di produzione). In questo modo sarà possibile calcolare il tempo di interruzione dell'attività del server di produzione.
- **Utilizzo di memoria e CPU:** assicurarsi che non vi sia un utilizzo elevato della CPU o della memoria durante l'upgrade del primo server primario.
- **Interrompere i servizi ZENworks:** arrestare tutti i servizi ZENworks di tutti i server primari non sottoposti ad upgrade in modo da impedire l'accesso al database durante l'upgrade. In caso contrario potrebbero verificarsi incoerenze nel database.
	- Per informazioni sull'arresto dei servizi ZENworks:
		- **In un server primario Windows:** vedere la sezione "ZENworks Services on a Windows Server" nel manuale *ZENworks Primary Server and Satellite Reference* (in lingua inglese).
		- **In un server primario Linux:** vedere la sezione "ZENworks Services on a Linux Server" nel manuale *ZENworks Primary Server and Satellite Reference* (in lingua inglese).

Quando si esegue l'upgrade del primo server, l'aggiornamento del sistema è disponibile per l'upgrade dei dispositivi gestiti e dei server satellite ZENworks a ZENworks 2020 Update 2.

 **Sincronizzare l'orario:** assicurarsi che l'orario del server sia sincronizzato con quello del database (la differenza deve essere inferiore a 2 minuti).

#### **Nota:**

- Se la differenza d'orario è superiore a 2 minuti e inferiore a 24 ore, viene visualizzato un messaggio di avviso durante l'upgrade.
- Se la differenza d'orario è superiore a 24 ore, viene visualizzato un messaggio di errore.
- **Verificare le porte:** verificare che tutte le porte fisse siano libere durante l'upgrade. Se le porte fisse sono bloccate, l'upgrade non può procedere. Per l'elenco delle porte, vedere [ZENworks](https://www.novell.com/documentation/zenworks-2020-update-1/zen_ports/data/zen_ports.html)  [2020 Update 1 TCP and UDP Ports](https://www.novell.com/documentation/zenworks-2020-update-1/zen_ports/data/zen_ports.html) (Porte TCP e UDP di ZENworks 2020).

Se si è ottenuto il software di upgrade ZENworks come download dell'immagine ISO, eseguire una delle operazioni seguenti per creare il DVD dell'upgrade:

- [Utilizzo di Windows per la creazione di un DVD di installazione di ZENworks da un'immagine ISO](#page-20-0)
- [Utilizzo di Linux per la creazione di un DVD di installazione di ZENworks da un'immagine ISO](#page-20-1)

**Importante:** non estrarre e utilizzare l'immagine ISO per l'upgrade di ZENworks.

### <span id="page-18-0"></span>**Installazione di Docker**

La procedura descritta in dettaglio in questa sezione consente di effettuare il download della versione più recente di Docker.

- **1** Dopo la registrazione a Suse Customer Center, generare una chiave di registrazione per la versione del sistema operativo del server primario e registrare il dispositivo in [Suse Customer](https://scc.suse.com/login)  [Center.](https://scc.suse.com/login)
- **2** Avviare YaST.
- **3** Nella finestra Administrator Settings, selezionare **Software** > **Software Repositories**.
- **4** Fare clic su **Add** per aprire la finestra di dialogo **Add On Product**.
- **5** Selezionare **Extensions and Modules from the Registration Server...**. Fare clic su **Avanti**.
- **6** Nell'elenco **Available Extensions and Modules**, a seconda della versione della piattaforma, selezionare uno dei seguenti moduli di container, quindi fare clic su **Next** e su **Finish** per chiudere la procedura guidata. I moduli e i relativi archivi verranno aggiunti al sistema.
	- **SLES 12 SP3, SLES 12 SP4, SLES 12 SP5: Containers Module 12 x86\_64**
	- **SLES 15: Containers Module 15 x86\_64**
	- **SLES 15 SP1: Containers Module 15 SP1 x86\_64**
- **7** Nel terminale Linux eseguire il seguente comando per installare il pacchetto Docker:

```
$ sudo zypper install docker
```
**Nota:** se il comando zypper install docker non riesce a installare Docker, eseguire il seguente comando per verificare se il modulo del container è stato aggiunto all'archivio:

```
$ sudo zypper ls
```
Se il modulo del container non è stato aggiunto, eseguire il seguente comando per aggiungerlo: **Per SLES 12 SP3, SLES 12 SP4, SLES 12 SP5**:

\$ sudo SUSEConnect -p sle-module-containers/12/x86\_64

**Per SLES 15**:

```
$ sudo SUSEConnect -p sle-module-containers/15/x86_64
```
**Per SLES 15 SP1**:

```
$ sudo SUSEConnect -p sle-module-containers/15.1/x86_64
```
- **8** Eseguire il seguente comando per abilitare i servizi Docker:
	- \$ sudo systemctl enable docker.service
- **9** Eseguire il seguente comando per avviare il servizio Docker:
	- \$ sudo systemctl start docker.service
- **10** Eseguire il seguente comando per verificare che Docker sia stato installato:
	- \$ docker run hello-world

Se viene visualizzato il messaggio Hello from Docker!, Docker è stato installato.

**Nota:** dopo aver installato Docker, per eseguire l'upgrade della versione di Docker, è necessario riavviare i servizi del server ZENworks dopo l'upgrade.

#### <span id="page-19-0"></span>**Installazione di Docker Compose**

Prima di installare Docker Compose, verificare di aver installato il motore Docker come descritto nella sezione precedente.

**1** Nel terminale Linux eseguire il seguente comando per effettuare il download della release più recente di Docker Compose, in questo caso Docker Compose versione 1.28.2:

```
$ sudo curl -L "https://github.com/docker/compose/releases/download/
1.28.2/docker-compose-$(uname -s)-$(uname -m)" -o /usr/local/bin/
docker-compose
```
**Nota:** se il server non dispone di accesso a Internet e comunica tramite un server proxy, fare riferimento alla manpage di curl al fine di configurare curl per l'utilizzo del proxy.

**2** Eseguire il seguente comando per applicare le autorizzazioni eseguibili al file binario:

\$ sudo chmod +x /usr/local/bin/docker-compose

**Nota:** se il comando docker-compose ha esito negativo dopo l'installazione, verificare il percorso. È inoltre possibile creare un collegamento simbolico a /usr/bin o a qualsiasi altra directory nel percorso.

Esempio:

```
$ sudo ln -s /usr/local/bin/docker-compose /usr/bin/docker-compose
```
**3** Provare l'installazione eseguendo il seguente comando. Viene visualizzata la versione di Docker Compose.

```
$ docker-compose --version
```
**Nota:** la versione più recente di Docker Compose è pubblicata in [https://github.com/docker/](https://github.com/docker/compose/releases) [compose/releases](https://github.com/docker/compose/releases). Per eseguire l'upgrade alla release più recente, attenersi alla procedura visualizzata nella scheda **Linux** in [https://docs.docker.com/compose/install/.](https://docs.docker.com/compose/install/) Tuttavia, prima di eseguire l'upgrade alla versione più recente di Docker Compose, accertarsi di interrompere i servizi ZENworks. Per ulteriori informazioni sull'interruzione di questi servizi, vedere Stopping the ZENworks Services (Interruzione dei servizi ZENworks).

## <span id="page-20-0"></span>**Utilizzo di Windows per la creazione di un DVD di installazione di ZENworks da un'immagine ISO**

- **1** Effettuare il download dell'immagine ISO dell'upgrade di ZENworks dalla [pagina di download di](https://download.microfocus.com/index.jsp)  [Micro Focus](https://download.microfocus.com/index.jsp) in un'ubicazione temporanea sul dispositivo Windows.
- **2** Copiare l'immagine ISO su un DVD.

### <span id="page-20-1"></span>**Utilizzo di Linux per la creazione di un DVD di installazione di ZENworks da un'immagine ISO**

- **1** Effettuare il download dell'immagine ISO dell'upgrade di ZENworks dalla [pagina di download di](https://download.microfocus.com/index.jsp)  [Micro Focus](https://download.microfocus.com/index.jsp) in un'ubicazione temporanea sul dispositivo Linux.
- **2** Montare l'immagine ISO utilizzando il comando seguente:

mount -o loop /*tempfolderpath*/*isoimagename*.iso *mountpoint*

Sostituire *tempfolderpath* con il percorso della cartella temporanea, *isoimagename* con il nome del file ISO ZENworks e *mountpoint* con il percorso del file system in cui si desidera montare l'immagine. È necessario che il percorso specificato da *mountpoint* esista già.

```
Ad esempio:
```
mount -o loop /zcm11/ZCM11upgr.iso /zcm11/upgrade

# <span id="page-21-0"></span>**Upgrade dei server primari**

È possibile eseguire l'upgrade utilizzando un programma di interfaccia utente grafica (GUI) o una riga di comando (solo Linux).

- ["Utilizzo della GUI per l'upgrade di server Linux e Windows" a pagina 22](#page-21-1)
- ["Upgrade di un server Linux mediante una riga di comando" a pagina 31](#page-30-0)
- ["Upgrade della build ZENworks 2020 Update 2 Lighthouse a ZENworks 2020 Update 2 FCS" a](#page-32-0)  [pagina 33](#page-32-0)
- ["Esecuzione di ZENworks Diagnostic Center per la verifica dello schema del database" a](#page-33-0)  [pagina 34](#page-33-0)
- ["Esecuzione della utility di pulizia" a pagina 35](#page-34-0)
- ["Configurazioni di post-upgrade" a pagina 40](#page-39-0)

**Nota:** dopo l'upgrade della zona, ZooKeeper viene abilitato sul server primario che viene aggiornato per primo. Per ulteriori informazioni, vedere [Configurazioni di post-upgrade.](#page-39-0)

#### **Importante**

 Non utilizzare l'aggiornamento del sistema ZENworks per effettuare l'upgrade dei server primari a ZENworks 2020 Update 2.

Prima di effettuare l'upgrade del server ZENworks in un dispositivo Windows, eseguire Windows Update sul dispositivo per verificare che siano installati tutti gli aggiornamenti disponibili. Successivamente, disabilitare Windows Update per evitare ulteriori aggiornamenti sul dispositivo quando si esegue l'upgrade del server ZENworks sul dispositivo. Windows Update può essere abilitato dopo l'upgrade di ZENworks.

 Disabilitare Linux Update per assicurarsi che sul dispositivo non siano presenti altri aggiornamenti quando si effettua l'upgrade del server ZENworks.

### <span id="page-21-1"></span>**Utilizzo della GUI per l'upgrade di server Linux e Windows**

Eseguire la procedura riportata di seguito sul server primario di cui si desidera eseguire l'upgrade a ZENworks 2020 Update 2 se vengono soddisfatti tutti i prerequisiti:

- <span id="page-21-2"></span>**1** Per avviare il programma di upgrade di ZENworks:
	- **Linux:** effettuare le seguenti operazioni:
		- 1. Effettuare il download dell'immagine ISO per l'upgrade di ZENworks dal [sito di](https://sld.microfocus.com/)  [download di Micro Focus.](https://sld.microfocus.com/)
- 2. Montare l'immagine ISO eseguendo il comando mount -o loop <percorso ISO con nome incluso> <percorso montaggio>.
- 3. Eseguire il comando  $cd$  per accedere all'ubicazione del montaggio, quindi eseguire . / setup.sh.
- **Windows:** effettuare una delle seguenti operazioni:
	- 1. Effettuare il download dell'immagine ISO per l'upgrade di ZENworks dal [sito di](https://sld.microfocus.com/)  [download di Micro Focus.](https://sld.microfocus.com/)
	- 2. Montare l'immagine ISO.
	- 3. Eseguire setup.exe.
	- 4. Aprire una finestra DOS, individuare la radice del supporto di installazione di ZENworks 2020 Update 2, quindi immettere il comando setup.exe.
- **2** Durante l'upgrade, vedere la [Tabella 2-1, "Informazioni di upgrade", a pagina 24](#page-23-0) per dettagli sui dati dell'upgrade.

Se si utilizza l'upgrade dalla GUI, è anche possibile fare clic sul pulsante **Guida** per ottenere le stesse informazioni.

- **3** Eseguire una delle seguenti operazioni sul dispositivo Windows:
	- Se si è scelto di eseguire il riavvio automaticamente (ovvero è stata selezionata l'opzione **Sì, riavvia il sistema** durante l'upgrade; vedere ["Riavvio del server \(solo per Windows\)" a](#page-27-0)  [pagina 28](#page-27-0)), continuare con [Passo 5](#page-22-0) al termine del processo di avvio e dopo l'avvio dei servizi.
	- Se è stato selezionato il riavvio manuale, ovvero è stata selezionata l'opzione **No, riavvia il sistema manualmente** durante l'upgrade (vedere ["Riavvio del server \(solo per Windows\)" a](#page-27-0)  [pagina 28](#page-27-0)), attendere il completamento dell'upgrade e l'avvio dei servizi per verificarne il funzionamento.
- **4** Dopo l'upgrade, i dati del server ZENworks verranno copiati dal percorso dei file Novell precedente al nuovo percorso Micro Focus. Tuttavia, i dati del server ZENworks nel percorso dei file precedente permangono durante il processo di upgrade. Dopo aver verificato che la versione sottoposta ad upgrade del server ZENworks funzioni come previsto, è possibile eseguire la utility di pulizia fornita con la build per rimuovere i dati del server mantenuti. Per ulteriori informazioni, vedere [Esecuzione della utility di pulizia in un server Linux o Appliance](#page-36-1).
- <span id="page-22-0"></span>**5** Per eseguire l'upgrade di un altro server primario, ripetere la procedura da [Passo 1](#page-21-2).

**Importante:** ripetere questi passaggi fino a effettuare l'upgrade di tutti i server primari della zona di gestione.

**Nota:** se si utilizza ZENworks Reporting, dopo aver eseguito l'upgrade della zona a ZENworks 2020 Update 2, accertarsi di riconfigurare ZENworks Reporting. Per maggiori informazioni, vedere Riconfigurazione di ZENworks Reporting Appliance nella guida Riferimento per l'amministrazione e la distribuzione di ZENworks Reporting Appliance.

La [Tabella 2-1 a pagina 24](#page-23-0) fornisce le informazioni per l'upgrade da ZENworks 2020 a ZENworks 2020 Update 2.

<span id="page-23-0"></span>*Tabella 2-1 Informazioni di upgrade*

| Informazioni di<br>upgrade         | <b>Spiegazione</b>                                                                                                    |
|------------------------------------|----------------------------------------------------------------------------------------------------|
| Contratto di licenza               | Il programma di installazione dell'upgrade non procede se non si accetta il Contratto<br>di licenza.                                                                                                    |
| Prerequisiti di<br><b>ZENworks</b> | Se non si soddisfano i prerequisiti richiesti, la procedura di upgrade non continua. I<br>requisiti non soddisfatti vengono visualizzati nella GUI o elencati alla riga di<br>comando. Per ulteriori informazioni, vedere Prerequisiti.                                                                                                    |
|                                    | Se non si soddisfa il prerequisito di .NET, è possibile fare clic sul collegamento<br>ZENworks nella descrizione per installare la versione runtime fornita con ZENworks.<br>Assicurarsi di installare il framework Microsoft .NET 4.5 e tutti i rispettivi<br>aggiornamenti più recenti. Una volta installato .NET, è possibile procedere con<br>l'upgrade di ZENworks. |
|                                    | Nota: è necessario riavviare il dispositivo dopo l'installazione di .NET 4.5.                                                                                                    |
| Tipo di upgrade                    | Selezionare Sì se questo è il primo server primario della zona di gestione da<br>sottoporre ad upgrade; altrimenti selezionare No.                                                                                                    |
|                                    | Se si seleziona Sì, vengono richieste le credenziali di amministratore della zona.                                                                                                    |
|                                    | oppure                                                                                                    |
|                                    | Se si seleziona No, eseguire i passaggi elencati nella Tabella 2-2, "Informazioni di<br>upgrade - Upgrade di server primari aggiuntivi", a pagina 28.                                                                                                    |

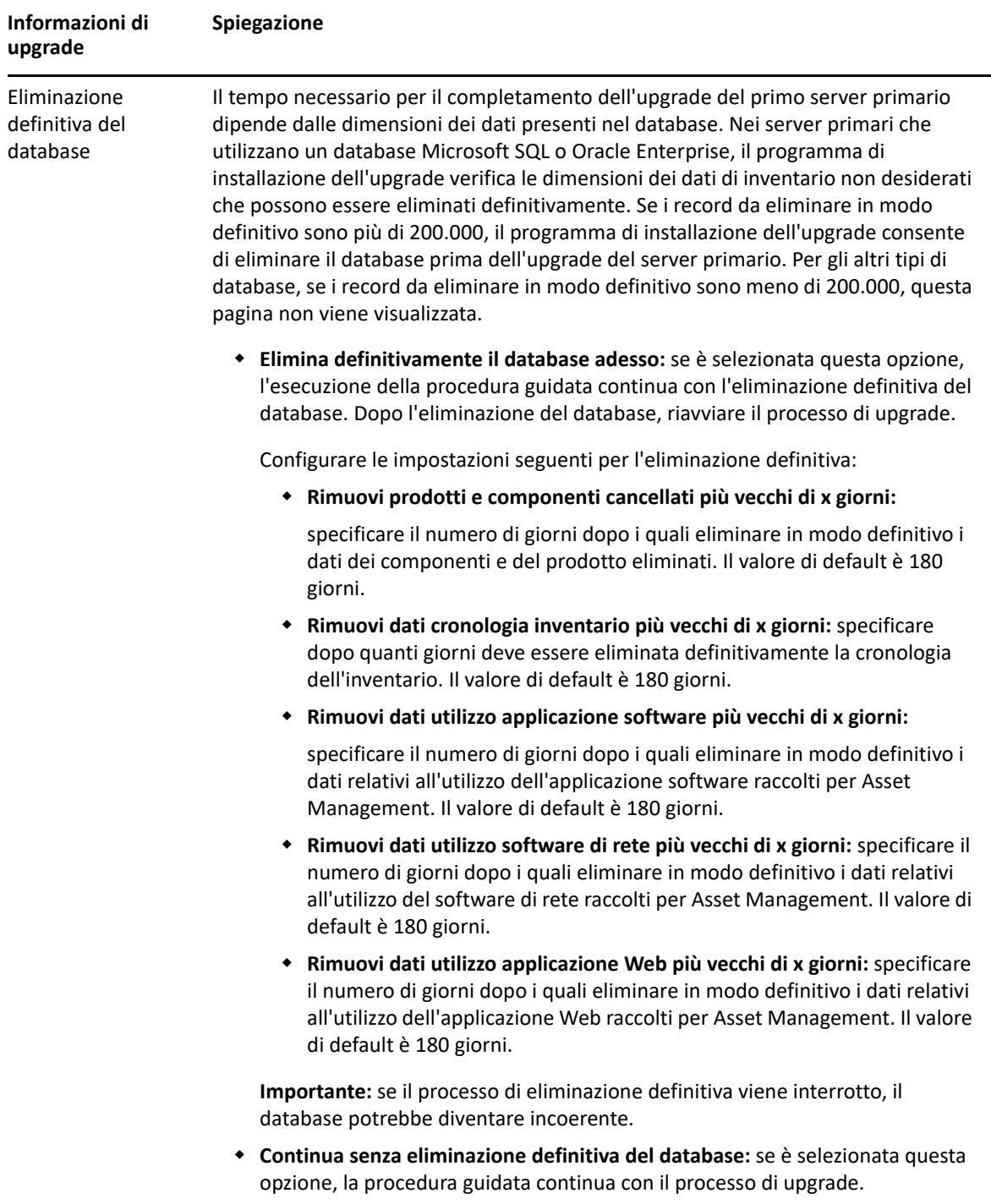

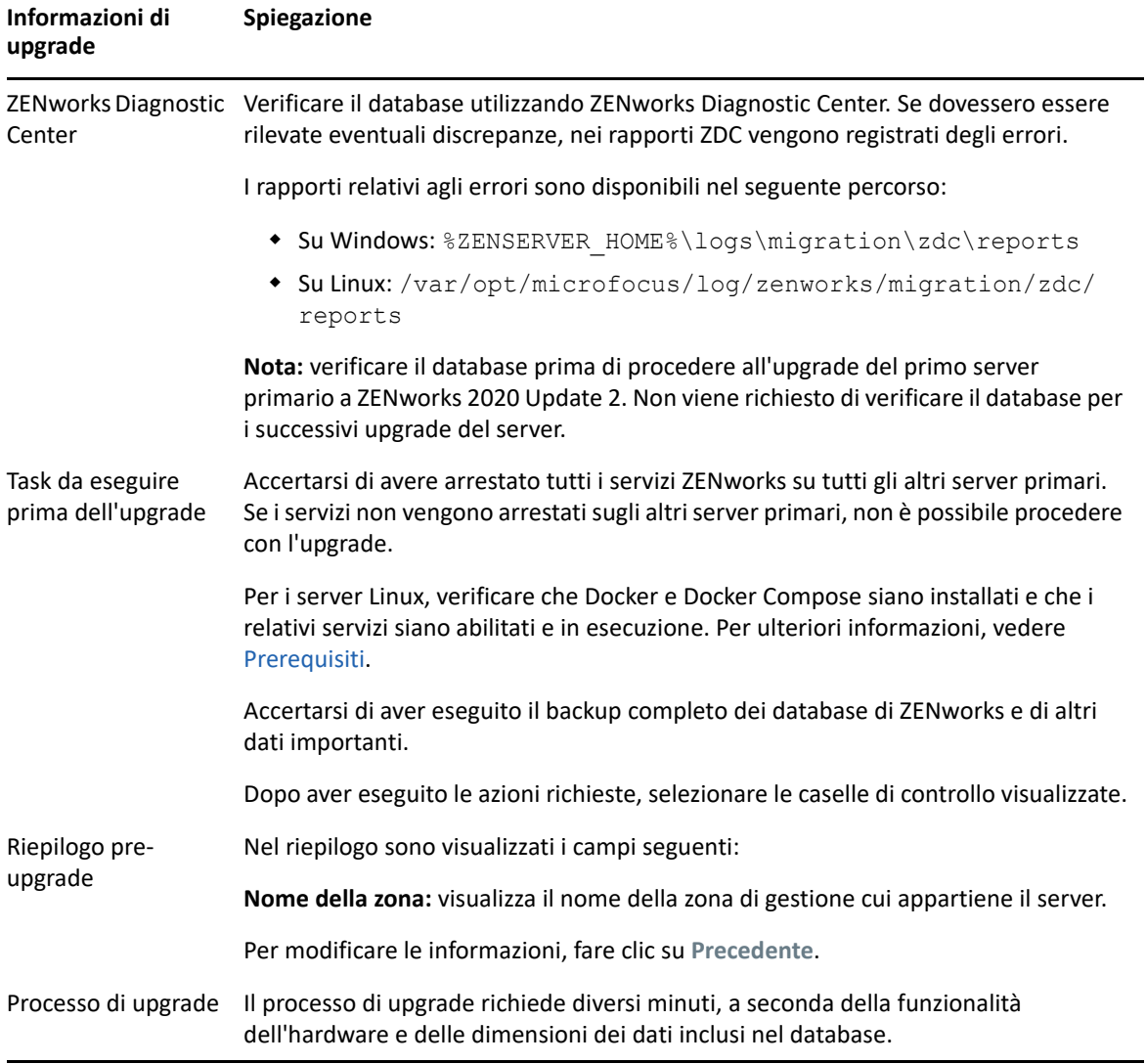

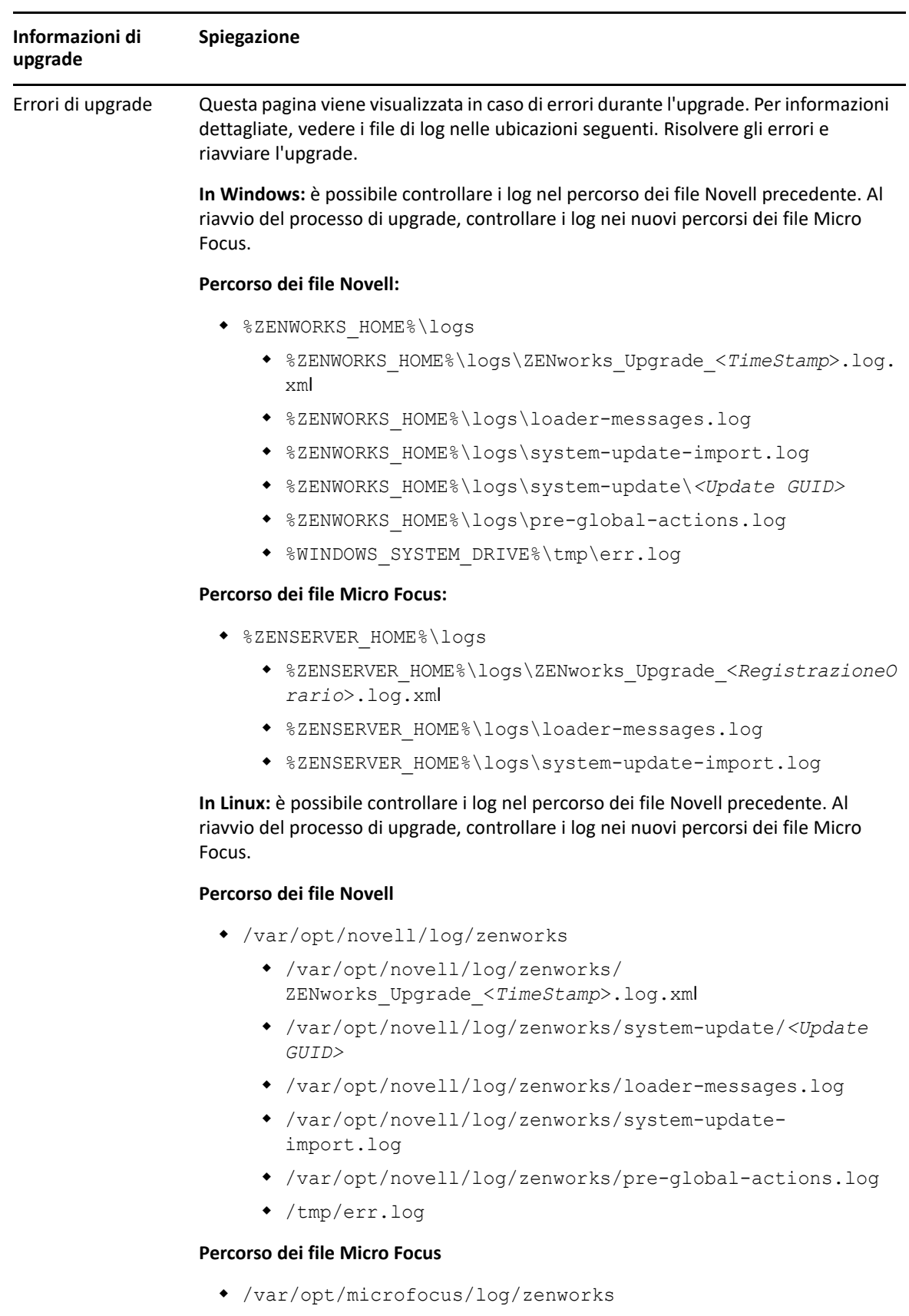

 /var/opt/microfocus/log/zenworks/ ZENworks\_Upgrade\_<*RegistrazioneOrario*>.log.xml

<span id="page-27-0"></span>

| Informazioni di<br>upgrade                                                          | Spiegazione                                                                                                    |
|-------------------------------------------------------------------------------------|----------------------------------------------------------------------------------------------------|
| Azioni di post-<br>upgrade: eseguire la<br>utility di stato del<br>sistema ZENworks | È possibile scegliere di eseguire la utility Stato del sistema ZENworks per avviare il<br>controllo heartbeat dei servizi ZENworks prima di chiudere il programma di<br>upgrade. I risultati vengono pubblicati nel file di log dell'upgrade.                                                                                                    |
| Azioni di post-<br>upgrade: eseguire la<br>utility di pulizia                       | Dopo l'upgrade, la configurazione del server ZENworks verrà copiata dal percorso<br>dei file Novell precedente al nuovo percorso Micro Focus. Tuttavia, i file binari del<br>server ZENworks e la configurazione nel percorso dei file precedente permangono<br>durante il processo di upgrade. Dopo aver verificato che la versione sottoposta ad<br>upgrade del server ZENworks funzioni come previsto, è possibile eseguire la utility di<br>pulizia fornita con la build per rimuovere i dati del server mantenuti. Per ulteriori<br>informazioni, vedere Esecuzione della utility di pulizia in un server Linux o<br>Appliance. |
| Riavvio del server<br>(solo per Windows)                                            | Subito dopo l'upgrade su un server primario Windows, è possibile scegliere di<br>riavviare il sistema immediatamente o in un secondo momento:                                                                                                    |
|                                                                                     | * Riavvia il sistema: se si seleziona questa opzione, il server viene riavviato in<br>modo da completare il processo di upgrade.                                                                                                    |
|                                                                                     | Riavvia il sistema manualmente in seguito: se si seleziona questa opzione, il<br>٠<br>processo di upgrade termina quando si riavvia il server la volta successiva.                                                                                                    |
|                                                                                     | Importante: riavviare il server per completare il processo di upgrade.                                                                                                    |
| Completamento<br>dell'upgrade                                                       | Le azioni selezionate precedentemente vengono eseguite, tra cui:                                                                                                    |
|                                                                                     | Upgrade del database ZENworks (eseguito dopo l'upgrade del primo server<br>primario).                                                                                                    |
|                                                                                     | Upgrade di tutti i componenti ZENworks installati nel server primario.                                                                                                    |
|                                                                                     | Importazione dell'aggiornamento del sistema nella zona in modo da poter<br>eseguire l'upgrade dei dispositivi gestiti nella zona.                                                                                                    |

<span id="page-27-1"></span>*Tabella 2-2 Informazioni di upgrade - Upgrade di server primari aggiuntivi*

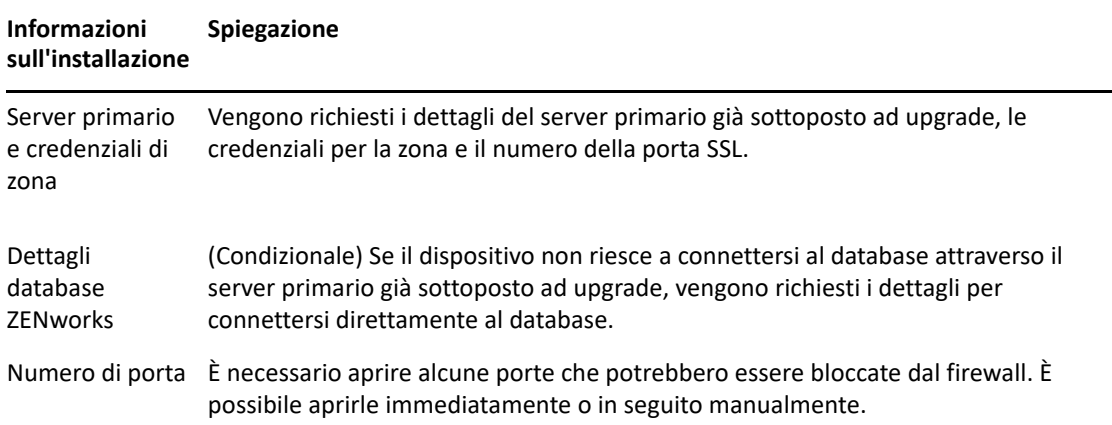

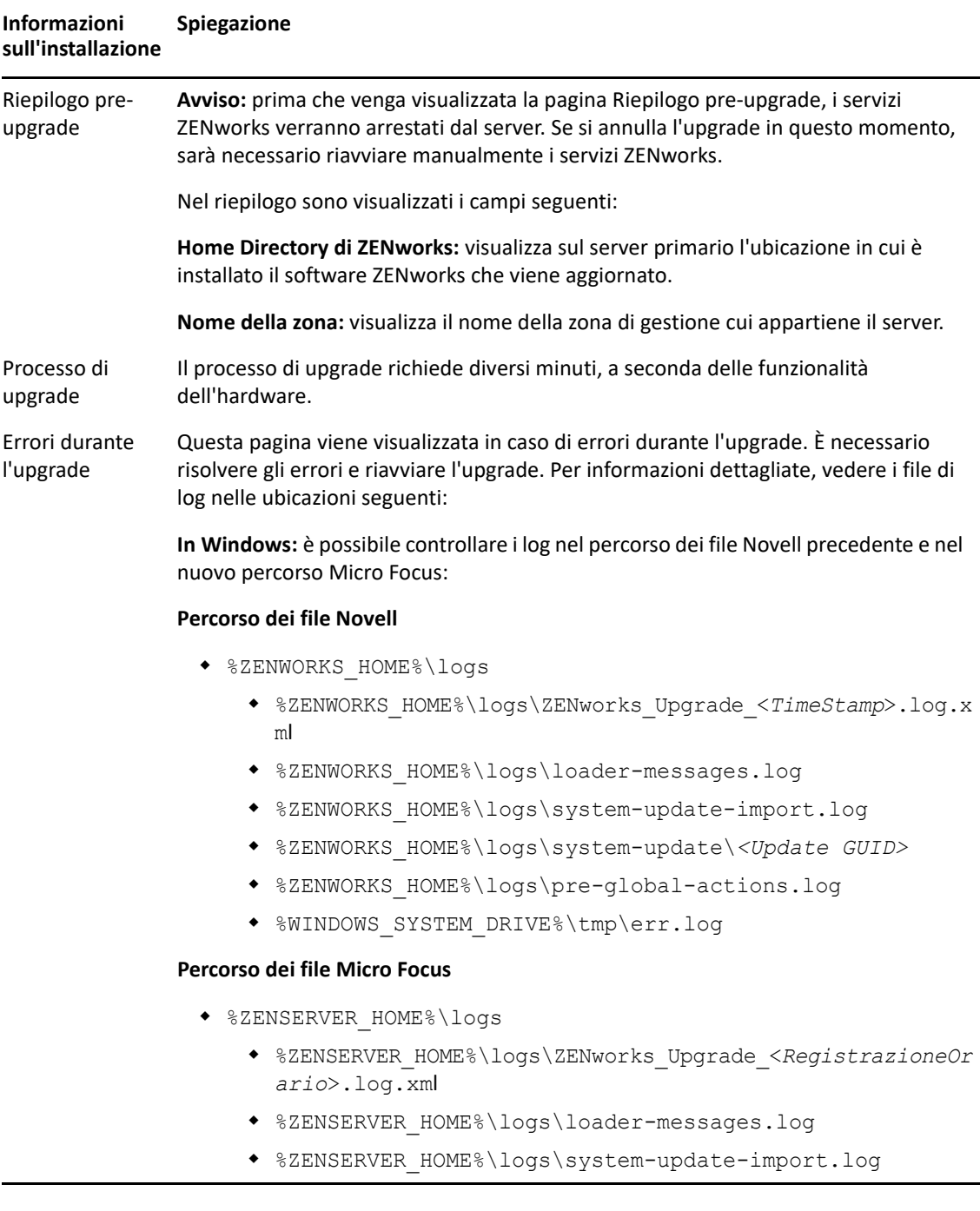

**In Linux:** è possibile controllare i log nei seguenti percorsi dei file

#### **Percorso dei file Novell**

- /var/opt/novell/log/zenworks
	- /var/opt/novell/log/zenworks/ ZENworks\_Upgrade\_<*TimeStamp*>.log.xml
	- /var/opt/novell/log/zenworks/system-update/*<Update GUID>*
	- /var/opt/novell/log/zenworks/loader-messages.log
	- /var/opt/novell/log/zenworks/system-updateimport.log
	- /var/opt/novell/log/zenworks/pre-global-actions.log
	- /tmp/err.log

#### **Percorso dei file Micro Focus**

- /var/opt/microfocus/log/zenworks
	- /var/opt/microfocus/log/zenworks/ ZENworks\_Upgrade\_<*RegistrazioneOrario*>.log.xml

Azioni di postupgrade Prima di chiudere il programma di upgrade, è possibile eseguire la utility Stato del sistema ZENworks per avviare un controllo heartbeat dei servizi ZENworks. I risultati vengono elencati nel log di installazione.

Riavvio del server (solo per Windows)

Dopo l'upgrade in un server primario Windows, è possibile scegliere di riavviare immediatamente o in seguito:

- **Riavvia il sistema:** viene riavviato il server per completare il processo di upgrade.
- **Riavvia il sistema manualmente in seguito:** completa il processo di upgrade quando si riavvia il server la volta successiva.

**Importante:** è necessario riavviare il server per completare il processo di upgrade.

Completamento Le azioni selezionate precedentemente vengono eseguite, tra cui: dell'upgrade

- Upgrade del database ZENworks (eseguito dopo l'upgrade del primo server primario).
- Upgrade di tutti i componenti ZENworks installati nel server primario.
- Importazione dell'aggiornamento del sistema nella zona in modo da poter eseguire l'upgrade dei dispositivi gestiti nella zona.

### <span id="page-30-0"></span>**Upgrade di un server Linux mediante una riga di comando**

Eseguire la procedura seguente sul server primario di cui eseguire l'upgrade da ZENworks 2020 a ZENworks 2020 Update 2:

- **1** Accertarsi che siano soddisfatti i prerequisiti di upgrade.
- <span id="page-30-2"></span>**2** Avviare il programma di upgrade di ZENworks, aprire un terminale Linux, accedere alla radice del supporto di upgrade, quindi immettere il seguente comando:

```
./setup.sh --console
```
oppure

```
./setup.sh -e
```
- **3** Selezionare la lingua. L'inglese è la lingua di default. Selezionare il numero corrispondente alla lingua desiderata, quindi premere **Invio** per continuare.
- **4** Verificare l'introduzione, quindi premere **Invio** per continuare.

**Suggerimento:** digitare back e premere **Invio** per tornare a un'opzione di installazione precedente e apportare modifiche. Digitare quit per uscire dalla procedura guidata.

- **5** Per accettare il Contratto di licenza con l'utente finale, digitare 1, quindi premere **Invio**.
- **6** Per accettare il Contratto di licenza, digitare 1, quindi premere **Invio**.

Se non si accetta il contratto, la procedura guidata dell'upgrade si chiude.

- **7** Viene visualizzata la pagina di controllo dei prerequisiti. Se vengono visualizzati messaggi di avviso o errore, risolvere gli errori, quindi premere **Invio** per continuare.
- **8** Digitare **1** se questo è il primo server primario di cui effettuare l'upgrade; altrimenti, digitare 2,quindi premere **Invio**.
- **9** (Condizionale) Se è stato digitato 1 nella pagina precedente, vengono richieste le credenziali di amministratore della zona. Specificare i dettagli, quindi premere **Invio** e continuare con il [Passo 11.](#page-30-1)
- **10** (Condizionale) Se è stato digitato 2 nella pagina precedente, vengono richiesti i dettagli del server primario sottoposto ad upgrade e le credenziali di amministratore della zona. Specificare i dettagli richiesti, quindi premere **Invio**.
- <span id="page-30-1"></span>**11** Alla fine della riga **Immettere il nome utente amministrativo della zona**, premere **Invio** per accettare il valore di default (Amministratore) o specificare il nome di un amministratore, quindi premere **Invio**.
- **12** Specificare una password per l'amministratore, quindi premere **Invio**.
- **13** Nella pagina delle licenze ZENworks è disponibile un'opzione per modificare il tipo di licenza di ZENworks. Specificare la licenza ZENworks 2020 Update 2, quindi fare clic su Avanti.
- **14** Arrestare i servizi ZENworks su tutti gli altri server primari, quindi premere **Invio** per arrestare i servizi sul server locale.

Prima dell'upgrade, è necessario arrestare i servizi su tutti gli altri server primari nella Zona di gestione. Se i servizi non vengono arrestati sugli altri server primari, non sarà possibile procedere con l'upgrade.

Fatta eccezione per il servizio del database, durante il processo di upgrade non deve essere in esecuzione alcun servizio di ZENworks.

**15** Verificare il riepilogo pre-upgrade, quindi premere **Invio** per continuare.

Se si effettua l'upgrade degli altri server primari della zona di gestione, l'upgrade inizia quando si preme **Invio** in questo passaggio.

**16** Quando viene visualizzato **Upgrade completato**, premere **Invio** per continuare.

Se vengono visualizzati errori, verificare i log di installazione nel file  $/var/opt/novell/log/$ zenworks o /var/opt/novell/log/zenworks/systemupdate/<*GUID aggiornamento*>.

Se durante la riesecuzione del processo di upgrade vengono visualizzati errori, è possibile controllare anche i log nel percorso Micro Focus, ad esempio /var/opt/microfocus/log/ zenworks

- **17** Per verificare che ZENworks 2020 Update 2 sia in esecuzione, eseguire una delle seguenti operazioni:
	- **Controllare i servizi Linux utilizzando i comandi di servizio specifici**

Per i server SLES 12 o versioni successive, eseguire i comandi seguenti:

systemctl status microfocus-zenserver.service

systemctl status microfocus-zenloade.service

Se i servizi non sono in esecuzione, eseguire i comandi seguenti per avviare i servizi di ZENworks:

sysytemctl start microfocus-zenserver.service

sysytemctl start microfocus-zenloader.service

**Verificare i servizi Linux utilizzando il comando di configurazione** 

Sul server, eseguire i comandi seguenti:

microfocus-zenworks-configure -c SystemStatus

Vengono elencati i servizi ZENworks con il relativo stato.

Per avviare i servizi, eseguire il comando seguente:

microfocus-zenworks-configure -c Start

**Eseguire il Centro di controllo ZENworks** 

Utilizzare l'URL seguente per aprire il Centro di controllo ZENworks in un browser Web su qualsiasi dispositivo della rete:

https://*<Nome DNS del Server\_primario>/zenworks*

oppure

https://*<Indirizzo IP del Server\_primario>/zenworks*

**18** Per eseguire l'upgrade di un altro server primario, ripetere la procedura da [Passo 2](#page-30-2).

Per informazioni sui task successivi all'upgrade, vedere "Completamento dei task di postinstallazione" in *Installazione del server ZENworks*.

**Nota:** Se si utilizza ZENworks Reporting, dopo aver eseguito l'upgrade della zona a ZENworks 2020 Update 2, accertarsi di riconfigurare ZENworks Reporting. Per maggiori informazioni, vedere Riconfigurazione di ZENworks Reporting Appliance nella guida Riferimento per l'amministrazione e la distribuzione di ZENworks Reporting Appliance.

## <span id="page-32-0"></span>**Upgrade della build ZENworks 2020 Update 2 Lighthouse a ZENworks 2020 Update 2 FCS**

Se è stata distribuita la build ZENworks 2020 Update 2 Lighthouse e si intende eseguire l'upgrade della zona a ZENworks 2020 Update 2 FCS, attenersi alla procedura descritta di seguito:

### **Su Linux/Appliance**

**Sull'applicazione:** se è stata distribuita la build ZENworks 2020 Update 2 Lighthouse Appliance su Microsoft Hyper-V, XEN su SLES o Citrix XenServer e si intende eseguire l'aggiornamento alla build ZENworks 2020 Update 2 FCS, contattare il supporto clienti Micro Focus e attenersi alla procedura descritta di seguito.

- **1** Creare una directory temporanea ( $mntdir$ ) nella directory /var/tmp oppure /var/opt/ microfocus/zenworks/tmp.
- **2** Montare l'immagine ISO nella directory temporanea creata.
- **3** Dopo aver montato l'immagine ISO, accertarsi di riavviare il servizio ZENLoader.
- **4** Passare alla directory di montaggio (mntdir).

Esempio:

- In caso di montaggio nell'ubicazione /var/tmp/, passare a /var/tmp/mntdir.
- In caso di montaggio nell'ubicazione /var/opt/microfocus/zenworks/, passare a / var/opt/microfocus/zenworks/mntdir
- **5** Eseguire il comando zman sui Common.

Quando richiesto, specificare le credenziali dell'amministratore. Verrà richiesto di immettere la password root.

L'aggiornamento del sistema verrà importato nella zona. Per monitorare lo stato in ZCC, passare a Configurazione > Aggiornamenti del sistema.

Per la procedura di distribuzione degli aggiornamenti, vedere Deploying Updates (Distribuzione degli aggiornamenti) in ZENworks System Updates Reference (Riferimento per gli aggiornamenti di sistema di ZENworks).

#### **Per Windows**

- **1** Montare l'immagine ISO di ZENworks 2020 Update 2.
- **2** Dopo aver montato l'immagine ISO, riavviare il servizio ZENLoader.
- **3** Aprire il prompt dei comandi e passare a <ubicazione\_montaggio>.
- **4** Eseguire il comando zman sui Common.

Quando richiesto, specificare le credenziali dell'amministratore.

L'aggiornamento del sistema verrà importato nella zona. Per monitorare lo stato in ZCC, passare a Configurazione > Aggiornamenti del sistema.

Per la procedura di distribuzione degli aggiornamenti, vedere Deploying Updates (Distribuzione degli aggiornamenti) in ZENworks System Updates Reference (Riferimento per gli aggiornamenti di sistema di ZENworks).

## <span id="page-33-0"></span>**Esecuzione di ZENworks Diagnostic Center per la verifica dello schema del database**

La prima volta che si esegue l'upgrade di un server primario a ZENworks 2020 Update 2, è necessario verificare lo schema del database. Non eseguire questa procedura per gli upgrade del server successivi.

- ["Verifica di uno schema del database incorporato" a pagina 34](#page-33-1)
- ["Verifica di uno schema di database esterno" a pagina 34](#page-33-2)

#### <span id="page-33-1"></span>**Verifica di uno schema del database incorporato**

- **1** Al prompt della console del server primario, eseguire i seguenti comandi:
	- **In Windows**

```
cd to MEDIA ROOT\Common\tools\zdc
```
zdc\_verifyDB.bat

**Su Linux** 

```
cd in MEDIA_PATH/Common/tools/zdc
```
./zdc\_verifyDB

ZENworks Diagnostic Center esegue i test di diagnostica e genera i risultati in formato HTML. In un server primario Windows, i rapporti vengono memorizzati nell'ubicazione seguente: %ZENSERVER\_HOME%\logs\zdcreports\%SESSION%

/var/opt/microfocus/log/zenworks/zdcreports

In un server primario Linux, i rapporti vengono memorizzati nell'ubicazione seguente:

/var/opt/microfocus/log/zenworks/zdcreports

Per visualizzare i rapporti, aprire il file index.html nella directory rapporti.

Il log completo dei test di diagnostica viene memorizzato nelle ubicazioni seguenti: In Windows:

%ZENSERVER\_HOME%\logs\zdcreports\zdc\_zen11\_verify\_%SESSION%.log

In Linux: /var/opt/microfocus/log/zenworks/zdcreports

#### <span id="page-33-2"></span>**Verifica di uno schema di database esterno**

Eseguire la seguente procedura per verificare uno schema del database esterno, ad esempio di un database PostgreSQL, Microsoft SQL o Oracle:

- **1** Al prompt della console del server primario, eseguire i seguenti comandi:
	- **In Windows**

```
cd in MEDIA_PATH/Common/tools/zdc
zdc verifyDB.bat -d check
```
**Su Linux** 

```
cd in MEDIA_PATH/Common/tools/zdc
```
./zdc\_verifyDB -d check

**Nota:** il parametro -d check deve essere utilizzato solo quando si migra il database da un dispositivo a un altro. Non utilizzare il parametro -d check se il database viene sottoposto ad upgrade nello stesso dispositivo.

- **2** Specificare il tipo di database Digitare il numero pertinente in base al tipo di database:
	- (1) PostgreSQL
	- $\bullet$  (2) MS-SQL
	- (3) Oracle
- **3** Specificare i dettagli del database, in base al database selezionato (Microsoft SQL, PostgreSQL o Oracle).

**Nota:** se si utilizza un database Microsoft SQL, a seconda del tipo di autenticazione scelto per il login, immettere il nome utente nel formato corrispondente:

- Autenticazione Windows: *<nome>*@*<dominio>*
- Autenticazione SQL Server: *<nome>*
- **4** (Condizionale) Se il database è PostgreSQL remoto, immettere il nome del motore del database.

ZENworks Diagnostic Center esegue i test di diagnostica e genera i risultati in formato HTML. In un server primario Windows, i rapporti vengono memorizzati nell'ubicazione seguente: %ZENSERVER\_HOME%\logs\zdcreports\%SESSION%

In un server primario Linux, i rapporti vengono memorizzati nell'ubicazione seguente:

/var/opt/microfocus/log/zenworks/zdcreports

Per visualizzare i rapporti, aprire il file index.html nella directory rapporti.

Il log completo dei test di diagnostica viene memorizzato nelle ubicazioni seguenti:

In Windows:

<span id="page-34-1"></span>%ZENSERVER\_HOME%\logs\zdcreports\zdc\_zen11\_verify\_%SESSION%.log In Linux: /var/opt/microfocus/log/zenworks/zdcreports

### <span id="page-34-0"></span>**Esecuzione della utility di pulizia**

Dopo l'upgrade, la configurazione del server ZENworks verrà copiata dal percorso dei file Novell precedente al nuovo percorso Micro Focus. Tuttavia, i file binari del server ZENworks e la configurazione nel percorso dei file precedente permangono durante il processo di upgrade. Dopo aver verificato che la versione sottoposta ad upgrade del server ZENworks funzioni come previsto, è possibile eseguire la utility di pulizia fornita con la build per rimuovere i dati del server mantenuti. Gli argomenti trattati in questa sezione sono i seguenti:

- ["Visualizzazione dei servizi rinominati e delle ubicazioni dei file in un server Linux o Appliance"](#page-35-0)  [a pagina 36](#page-35-0)
- ["Esecuzione della utility di pulizia in un server Linux o Appliance" a pagina 37](#page-36-1)
- ["Visualizzazione dei servizi rinominati e delle ubicazioni dei file in un server Windows" a](#page-37-0)  [pagina 38](#page-37-0)
- ["Esecuzione della utility di pulizia in un server Windows" a pagina 39](#page-38-1)

### <span id="page-35-0"></span>**Visualizzazione dei servizi rinominati e delle ubicazioni dei file in un server Linux o Appliance**

Al termine di un upgrade, è possibile procedere alla visualizzazione delle modifiche introdotte in questa versione:

- ["Nuovo percorso dei file per i dati del server ZENworks" a pagina 36](#page-35-1)
- ["Ridenominazione delle azioni di configurazione" a pagina 37](#page-36-2)
- ["Ridenominazione dei servizi" a pagina 37](#page-36-3)

#### <span id="page-35-1"></span>**Nuovo percorso dei file per i dati del server ZENworks**

Esempio:

**File di log:** *i* file di log sono ora disponibili nel nuovo percorso Micro Focus (/var/opt/ microfocus/log/zenworks).

Permangono anche i file di log nel percorso Novell precedente (/var/opt/novell/log/ zenworks). Questi file non vengono eliminati anche dopo aver eseguito la utility di pulizia.

**Nota:** tutti i nuovi file di log correlati al server che vengono generati dopo l'upgrade saranno disponibili solo nel nuovo percorso dei file Micro Focus e non nel percorso Novell precedente.

 **File di configurazione:** i file di configurazione per il solo server ZENworks sono ora disponibili nel nuovo percorso Micro Focus (/etc/opt/microfocus/zenworks).

Quelli per il server e l'agente permangono nel percorso Novell precedente (/etc/opt/ novell/zenworks). Quando si esegue la utility di pulizia, i file di configurazione correlati al server ZENworks vengono eliminati dal percorso precedente, in cui permangono invece i file correlati all'agente ZENworks.

 **Informazioni sulle librerie:** le librerie per il solo server ZENworks sono ora disponibili nel nuovo percorso Micro Focus (/opt/microfocus/zenworks).

Quelle per il server e l'agente permangono nel percorso Novell precedente (/opt/novell/ zenworks). Quando si esegue la utility di pulizia, le librerie correlate al server ZENworks vengono eliminati dal percorso precedente.

#### <span id="page-36-2"></span>**Ridenominazione delle azioni di configurazione**

Le azioni di configurazione sono state rinominate da Novell in Micro Focus. Ad esempio, l'azione di configurazione novell-zenworks-configure -c CalibrateMemoryConfigureAction è ora rinominata in microfocus-zenworks-configure -c CalibrateMemoryConfigureAction. Le azioni di configurazione che seguono la convenzione di denominazione Novell sono considerate obsolete in questa versione e saranno disponibili insieme a quelle che seguono la convenzione di denominazione Micro Focus.

#### <span id="page-36-3"></span>**Ridenominazione dei servizi**

I servizi del server ZENworks sono stati rinominati da Novell in Micro Focus. Ad esempio, novellzenserver.service è stato rinominato in microfocus-zenserver.service. In modo analogo, servizi come novell-zenloader. service e novell-zenjoinproxy. service sono stati rinominati rispettivamente in microfocus-zenloader.service e microfocuszenjoinproxy.service.

I nomi precedenti vengono comunque visualizzati, ma risultano inattivi. È possibile utilizzare la utility di pulizia per rimuoverli.

Pertanto, utilizzando i comandi systemctl per avviare o interrompere i servizi, accertarsi di indicare il nome dei nuovi servizi.

**Nota:** alcuni servizi, come novell-zenworks-xplatzmd.service, non vengono rinominati e mantengono la convenzione di denominazione precedente anche dopo l'esecuzione della utility di pulizia.

Anche il servizio correlato al database incorporato per PostgreSQL mantiene la convenzione di denominazione Novell, ovvero zenpostgresql.service rimane abilitato e non viene rimosso durante la pulizia.

#### <span id="page-36-1"></span><span id="page-36-0"></span>**Esecuzione della utility di pulizia in un server Linux o Appliance**

La utility di pulizia consente di rimuovere i dati precedenti della configurazione di ZENworks ancora disponibili nel percorso dei file Novell e le versioni obsolete dei servizi del server ZENworks, ora inattivi. Eseguire la utility di pulizia solo dopo aver verificato che il server sottoposto ad upgrade funzioni come previsto. Gli elementi seguenti permangono dopo l'esecuzione della utility di pulizia:

- I dati correlati all'agente ZENworks, come i file di configurazione e le librerie, permangono nel percorso dei file Novell precedente.
- La cartella ZENworks System Updater Service (ZeUS) permane al percorso /opt/novell/ zenworks/ZeUS.
- $\bullet$  I file di log degli aggiornamenti del sistema e di altro tipo permangono al percorso /var/opt/ novell/log/zenworks.
- $\bullet$  Il servizio correlato all'agente ZENworks, ovvero novell-zenworks-xplatzmd.service, mantiene la convenzione di denominazione Novell.
- $\bullet$  Il servizio correlato al database PostgreSQL incorporato, ovvero zenpostgresql.service, non viene rinominato.

Per eseguire la utility di pulizia, eseguire il seguente comando come utente root e confermare di voler procedere:

/opt/microfocus/zenworks/bin/zen-legacy-cleanup.sh

Per eseguire la utility di pulizia senza interazione utente, aggiungere il flag  $-s$  nel comando.

I log per la utility di pulizia sono disponibili all'ubicazione /var/opt/microfocus/log/ zenworks/zen-legacy-cleanup <registrazione orario>.log.

Dopo aver eseguito il comando, è possibile verificare se i file nel percorso precedente  $\sqrt{\text{opt}}$ novell/zenworks/ e i servizi del server precedenti che seguono la convenzione di denominazione Novell sono stati rimossi o meno dal server.

**Nota:** quando si esegue la utility di pulizia, i file correlati a Sybase vengono mantenuti e possono essere rimossi manualmente dopo aver verificato che il server ZENworks sottoposto ad upgrade funzioni come previsto.

### <span id="page-37-0"></span>**Visualizzazione dei servizi rinominati e delle ubicazioni dei file in un server Windows**

Al termine di un upgrade, è possibile procedere alla visualizzazione delle modifiche introdotte in questa versione:

- ["Nuovo percorso dei file per i dati del server ZENworks" a pagina 38](#page-37-1)
- ["Ridenominazione dei servizi" a pagina 39](#page-38-2)
- ["Introduzione di una nuova variabile di ambiente" a pagina 39](#page-38-3)
- ["Ridenominazione delle azioni di configurazione" a pagina 39](#page-38-4)

#### <span id="page-37-1"></span>**Nuovo percorso dei file per i dati del server ZENworks**

Esempio:

 **File di log:** i file di log sono ora disponibili nel nuovo percorso Micro Focus. Esempio: C:\Programmi (x86)\Micro Focus\ZENworks\logs.

I file di log nel percorso Novell precedente vengono mantenuti. Esempio: C:\Programmi (x86)\Novell\ZENworks\logs. Questi file non vengono eliminati dopo aver eseguito la utility di pulizia.

**Nota:** tutti i nuovi file di log correlati al server che vengono generati dopo l'upgrade saranno disponibili solo nel nuovo percorso dei file Micro Focus e non nel percorso Novell precedente.

 **Informazioni sulle librerie:** le librerie per il solo server ZENworks sono ora disponibili nel nuovo percorso Micro Focus. Esempio: C:\Programmi (x86)\Micro Focus\ZENworks\lib.

Quelle per il server e l'agente permangono nel percorso Novell precedente. Esempio: C:\Programmi (x86)\Novell\ZENworks\lib. Quando si esegue la utility di pulizia, le librerie correlate al server ZENworks vengono eliminati dal percorso precedente.

#### <span id="page-38-2"></span>**Ridenominazione dei servizi**

I servizi del server ZENworks sono stati rinominati da Novell in Micro Focus. Esempio: Novell ZENworks Join Proxy è ora rinominato in Microfocus ZENworks Join Proxy. In modo analogo, il servizio Novell ZENworks Loader è ora rinominato in Microfocus ZENworks Loader, Novell ZENworks Services Monitor in Microfocus ZENworks Services Monitor e Novell ZENworks Server in Microfocus ZENworks Server.

Tuttavia, i servizi che utilizzano la convenzione di denominazione Novell precedente continuano a essere visualizzati, ma risultano disabilitati. È necessario eseguire la utility di pulizia per rimuoverli.

**Nota:** servizi come Novell ZENworks Agent Service rimangono abilitati e mantengono la convenzione di denominazione Novell dopo l'esecuzione della utility di pulizia.

Anche il servizio correlato al database incorporato per PostgreSQL mantiene la convenzione di denominazione Novell, ovvero Novell ZENworks Embedded Datastore-PostgreSQL rimane abilitato e non viene rimosso durante la pulizia.

#### <span id="page-38-3"></span>**Introduzione di una nuova variabile di ambiente**

In questa versione è stata introdotta la nuova variabile di ambiente %ZENSERVER\_HOME% che punta al nuovo percorso dei file Micro Focus C:\Programmi (x86)\Micro Focus\ZENworks. La variabile di ambiente %ZENWORKS\_HOME% esistente consente comunque di accedere ai dati correlati all'agente ZENworks, sempre disponibili nel percorso dei file Novell.

#### <span id="page-38-4"></span>**Ridenominazione delle azioni di configurazione**

Le azioni di configurazione sono state rinominate da Novell in Micro Focus. Ad esempio, l'azione di configurazione novell-zenworks-configure -c CalibrateMemoryConfigureAction è ora rinominata in microfocus-zenworks-configure -c CalibrateMemoryConfigureAction. Le azioni di configurazione che seguono la convenzione di denominazione Novell sono considerate obsolete in questa versione e saranno disponibili insieme a quelle che seguono la convenzione di denominazione Micro Focus.

#### <span id="page-38-1"></span><span id="page-38-0"></span>**Esecuzione della utility di pulizia in un server Windows**

La utility di pulizia consente di rimuovere i dati precedenti del server ZENworks ancora disponibili nel percorso dei file Novell e le versioni obsolete dei servizi del server ZENworks, ora disabilitati. Eseguire la utility di pulizia solo dopo aver verificato che il server ZENworks sottoposto ad upgrade funzioni come previsto. Gli elementi seguenti permangono dopo l'esecuzione della utility di pulizia:

- I dati correlati all'agente ZENworks, come i file di configurazione e le librerie, permangono nel percorso dei file Novell. Esempio: C:\Programmi (x86)\Novell\ZENworks.
- I file di log permangono al percorso dei file Novell. Esempio:  $C:\Perarami$ (x86)\Novell\ZENworks\logs.
- La cartella ZENworks System Updater Service (ZeUS) permane al percorso dei file Novell. Esempio: C:\Programmi (x86)\Novell\ZENworks\ZeUS.
- I servizi correlati all'agente ZENworks mantengono la convenzione di denominazione Novell, ovvero Novell ZENworks Agent Service rimane abilitato. Non vengono rimossi durante la pulizia.
- Anche il servizio correlato al database incorporato per PostgreSQL mantiene la convenzione di denominazione Novell, ovvero Novell ZENworks Embedded Datastore-PostgreSQL rimane in stato abilitato. Non viene rimosso durante la pulizia.

Per pulire i dati mantenuti, eseguire la utility di pulizia come amministratore. La utility è disponibile alla seguente ubicazione:

%ZENSERVER HOME%\bin\ZENLegacyCleanup.exe

I log per la utility di pulizia sono disponibili all'ubicazione %ZENSERVER\_HOME%\logs\LegacyUninstall\ZENLegacyCleanup\_<registrazione\_orar io>.log.

Dopo aver eseguito il comando, è possibile verificare se i dati correlati al server ZENworks nel percorso dei file Novello precedente e i servizi del server ZENworks che seguono la convenzione di denominazione Novell sono stati rimossi o meno dal server.

**Nota:** quando si esegue la utility di pulizia, i file correlati a Sybase vengono mantenuti e possono essere rimossi manualmente dopo aver verificato che il server ZENworks sottoposto ad upgrade funzioni come previsto.

### <span id="page-39-0"></span>**Configurazioni di post-upgrade**

Dopo il completamento dell'upgrade dei server primari, eseguire le seguenti configurazioni:

1. Configurare l'autorizzazione all'aggiornamento del sistema attivando le licenze di ZENworks. Per ulteriori informazioni sulle licenze, vedere [TID 7024521](https://support.microfocus.com/kb/doc.php?id=7024521).

#### **Nota**

- A seguito della concessione della licenza ZENworks, verificare gli aggiornamenti nella pagina Aggiornamento del sistema ZENworks.
- 2. Utilizzando la chiave dell'applicazione ottenuta da Micro Focus Customer Center, effettuare la registrazione e configurare gli aggiornamenti online. Per ulteriori informazioni, vedere:
	- Obtaining Licenses from the Micro Focus Customer Center (Ottenimento delle licenze da Micro Focus Customer Center)
	- Aggiornamento online
- 3. Assicurarsi di verificare la versione di ZENworks nel Centro di controllo ZENworks (**Configurazione** > **Gerarchia server**).
- 4. Verificare che lo stato dell'aggiornamento del sistema sia Riuscito.
- 5. Assicurarsi di eseguire lo strumento ZDC più recente per verificare lo schema. Per ulteriori informazioni, vedere ZENworks Diagnostic Center.
- 6. (Condizionale) Assicurarsi di applicare il driver NTFS di Tuxera più recente o gli aggiornamenti di imaging. Per ulteriori informazioni, vedere Adding Tuxera Driver for ZENworks Imaging (Aggiunta del driver Tuxera per ZENworks Imaging).
- 7. Assicurarsi di configurare la generazione di rapporti per ottenere i domini appena resi disponibili. Per ulteriori informazioni, vedere ZENworks Reporting Configuration (Configurazione di ZENworks Reporting).
- 8. Accertarsi che il servizio ZooKeeper sia sempre in esecuzione per garantire il corretto funzionamento di vari componenti ZENworks, come i servizi ZENworks Loader e il database Vertica. Per verificare lo stato del servizio ZooKeeper, consultare la pagina di diagnostica in ZCC. Per ulteriori informazioni sul componente ZooKeeper, vedere ZooKeeper nella Vertica Reference Guide (Guida di riferimento per Vertica).

**Nota:** se sono presenti più server primari nella zona, per default, il servizio ZooKeeper è attivo sul primo nodo del server primario sottoposto ad upgrade.

Se i server primari nella zona non riescono a comunicare con il servizio ZooKeeper a causa delle restrizioni del firewall, è possibile eseguire la seguente azione di configurazione per aprire le porte ZooKeeper. È inoltre necessario verificare che il firewall consenta connessioni client da altri server primari ai servizi ZooKeeper sulla porta 6789. Se i server primari nella zona non riescono ad accedere al servizio ZooKeeper, per aprire le porte è possibile eseguire la seguente azione di configurazione sul server in cui è abilitato ZooKeeper.

```
microfocus-zenworks-configure -c ClusterFirewallConfigureAction -
Doperation=add -Dservice=zookeeper
```
Se tuttavia il server primario all'interno della rete perimetrale (DMZ) non riesce ad accedere al servizio ZooKeeper nella rete aziendale, è necessario aprire manualmente la porta 6789 nel firewall aziendale.

Per ulteriori informazioni sulle porte ZooKeeper, vedere ZENworks 2020 TCP and UDP Ports (Porte TCP e UDP di ZENworks 2020).

# <span id="page-40-0"></span>**Soluzione dei problemi**

Se l'upgrade del server ZENworks non riesce, è necessario risolvere il problema ed eseguire nuovamente il programma di installazione dell'upgrade ZENworks.

- È necessario eseguire nuovamente il programma di installazione dell'upgrade sullo stesso server in cui è stato avviato l'upgrade.
- Se l'upgrade non riesce durante l'azione di upgrade del database successivamente al caricamento del pacchetto, al momento della nuova esecuzione e dopo l'autenticazione della zona, viene visualizzata la pagina di riepilogo pre-upgrade e l'upgrade continua ad eseguire le azioni del database.
- Se si utilizza il database PostgreSQL incorporato, verificare che i file . dbR e .  $logR$  siano stati eliminati dalla cartella del database prima di eseguire nuovamente il programma di installazione dell'upgrade.

Le sezioni seguenti forniscono soluzioni ai problemi che possono verificarsi durante l'upgrade del server primario ZENworks:

- ["L'upgrade di ZENworks ha esito negativo conseguentemente a quello del motore PostgreSQL" a](#page-41-0)  [pagina 42](#page-41-0)
- ["L'upgrade viene completato con un errore su un server primario Linux" a pagina 42](#page-41-1)
- ["L'aggiornamento di sistema relativo alla nuova creazione non viene impostato come](#page-42-0)  [riferimento se applicato a un dispositivo con gli agenti ZENworks e MDM" a pagina 43](#page-42-0)
- ["L'upgrade a ZENworks 2020 non riesce su un server primario Windows" a pagina 43](#page-42-1)
- ["Il dispositivo MDM mostra uno stato incoerente dopo l'upgrade a ZENworks 2020 Update 2" a](#page-42-2)  [pagina 43](#page-42-2)
- ["Aggiornamento del sistema non riuscito a causa di un errore di riavvio in sospeso" a pagina 44](#page-43-0)
- ["L'aggiornamento del sistema IOA non riesce sui dispositivi SLED 15 SP1" a pagina 44](#page-43-1)
- ["Durante l'upgrade di un server primario Windows, Esplora risorse viene riavviato](#page-44-0)  [automaticamente diverse volte" a pagina 45](#page-44-0)
- ["Quando si avvia l'upgrade di ZENworks, se il database sta eseguendo transazioni, potrebbe](#page-44-1)  [entrare in conflitto con il processo di upgrade" a pagina 45](#page-44-1)
- ["Quando si utilizza un database Oracle ed è in corso l'upgrade o la creazione del database, viene](#page-45-0)  [visualizzato il messaggio di errore TNS" a pagina 46](#page-45-0)
- ["Si verificano problemi di connessione quando si utilizza un database MS-SQL ed è in corso](#page-45-1)  [l'upgrade o la creazione del database" a pagina 46](#page-45-1)
- ["Valori non corretti visualizzati per i record di inventario da eliminare" a pagina 47](#page-46-0)
- ["Si verifica un errore quando si elimina una cartella con un nome lungo" a pagina 47](#page-46-1)
- ["L'upgrade dello schema ZENworks ha esito negativo a causa di incompatibilità delle regole di](#page-46-2)  [confronto nel database MS-SQL" a pagina 47](#page-46-2)
- ["Il file di log XML di upgrade non viene visualizzato correttamente in Google Chrome e Firefox"](#page-47-0)  [a pagina 48](#page-47-0)
- ["In un server primario Linux, i servizi Novell esistenti vengono elencati nell'azione di avvio della](#page-47-1)  [configurazione" a pagina 48](#page-47-1)
- ["L'upgrade del server primario ZENworks ha esito negativo con l'errore](#page-48-0) 'Zulu Platform [x64 Architecture has stopped working'" a pagina 49](#page-48-0)

### <span id="page-41-0"></span>**L'upgrade di ZENworks ha esito negativo conseguentemente a quello del motore PostgreSQL**

- Spiegazione: durante l'upgrade di ZENworks, il processo ha esito negativo conseguentemente a quello del motore PostgreSQL. Ciò può essere dovuto al fatto che il servizio PostgreSQL era in uno stato incoerente prima dell'avvio dell'upgrade.
	- Azione: se nel log di upgrade viene registrata l'eccezione *Creazione del servizio database (dbsvc) non riuscita. Codice restituito: 2*, aprire il file zen20u2 upgrade status disponibile al percorso /etc/opt/novell/ zenworks in Linux e al percorso %ZENWORKS\_HOME%\conf in Windows e rimuovere la riga **POSTGRES\_ENGINE\_UPGRADE = stop service** dal file. Avviare il servizio di database incorporato e riavviare l'upgrade.

Eseguire questa soluzione solo in caso di errore di arresto del servizio. Non utilizzarla in caso di errore in altre fasi.

#### <span id="page-41-1"></span>**L'upgrade viene completato con un errore su un server primario Linux**

Spiegazione: una spiegazione del messaggio.

Possibile causa: quando si esegue l'upgrade di un server primario Linux, il processo potrebbe completarsi con un errore. Potrebbe trattarsi di un falso allarme e l'upgrade dovrebbe aver avuto esito positivo.

Soluzione dei problemi:aprire il log di upgrade e verificare se è registrata la seguente dicitura:

*"![CDATA[Docker service check failed: Format specifier '%s']]. Severity is CDATA[8]]"*

Cercare il numero di istanze di "![CDATA[8]]" nel log di upgrade. Se è presente una sola istanza, oltre alla dicitura di cui sopra, l'upgrade ha avuto esito positivo. Ripetere il controllo accedendo a ZCC.

### <span id="page-42-0"></span>**L'aggiornamento di sistema relativo alla nuova creazione non viene impostato come riferimento se applicato a un dispositivo con gli agenti ZENworks e MDM**

Origine: ZENworks

- Spiegazione: quando si avvia il processo di nuova creazione in un dispositivo con entrambi gli agenti ZENworks e MDM, il certificato viene applicato sull'agente ZENworks e lo stato risulta completato, ma lo stato dell'agente MDM visualizza lo stato Attivazione certificato in sospeso. Questo stato permane anche in caso di annullamento della registrazione dei dispositivi MDM mediante il relativo task rapido. Pertanto l'aggiornamento relativo alla nuova creazione non viene impostato come riferimento anche una volta raggiunto l'orario di attivazione.
	- Azione: per impostare l'aggiornamento come riferimento, ignorarlo sul dispositivo.

#### <span id="page-42-1"></span>**L'upgrade a ZENworks 2020 non riesce su un server primario Windows**

- Spiegazione: durante l'upgrade del server primario Windows a ZENworks 2020, il processo ha esito negativo.
	- Azione: eseguire i passaggi seguenti:
		- 1. se l'upgrade del server non è riuscito, eseguire il seguente comando come utente con privilegi avanzati:

icacls "%zenworks home%\cache" /remove:d Users

2. Dopo aver eseguito il comando, eseguire di nuovo l'upgrade mediante ZENworks 2020 Media Upgrade (ISO).

### <span id="page-42-2"></span>**Il dispositivo MDM mostra uno stato incoerente dopo l'upgrade a ZENworks 2020 Update 2**

Origine: ZENworks

Spiegazione: applicando ZENworks 2020 Update 2 a un dispositivo MDM registrato in ZENworks 2020 o 2020 Update 1 (solo MDM), lo stato del dispositivo Aggiornamento del sistema mostra Aggiornamento non applicabile.

Azione: nessuna

Dopo aver aggiornato tutti i dispositivi nella zona, è possibile ignorare i dispositivi MDM per impostare l'aggiornamento come riferimento.

#### <span id="page-43-0"></span>**Aggiornamento del sistema non riuscito a causa di un errore di riavvio in sospeso**

Origine: ZENworks

- Spiegazione: durante la distribuzione dell'aggiornamento del sistema, quest'ultimo si riavvia ripetutamente. Anche in seguito a un arresto, l'aggiornamento del sistema ha esito negativo con un errore di riavvio in sospeso.
	- Azione: è consigliabile riavviare il dispositivo in seguito all'aggiornamento. Nei dispositivi Windows più recenti, per via della modalità di avvio rapido, la procedura di arresto e avvio non viene considerata come un riavvio del dispositivo. È pertanto necessario riavviare il dispositivo o disabilitare la modalità di avvio rapido.

#### <span id="page-43-1"></span>**L'aggiornamento del sistema IOA non riesce sui dispositivi SLED 15 SP1**

Origine: ZENworks

Spiegazione: in fase di distribuzione di un aggiornamento del sistema IOA su dispositivi SLED 15 mediante il comando 'zac su', il processo potrebbe avere esito negativo. Il pacchetto 'at' potrebbe non essere installato per default nei dispositivi SLED 15.

> Per verificare questa condizione, gli utenti o gli amministratori di IOA possono controllare il file zmd-messages.log e cercare l'errore '**Cannot run program "at": error=2, No such file or directory**'.

Azione: se il pacchetto 'at' non è installato nel dispositivo IOA, installarlo mediante il comando zypper o altri strumenti. Dopo aver installato il comando 'at', eseguire nuovamente il comando zac su.

> Nel caso in cui il comando zypper non riesca a identificare il pacchetto 'at', è possibile installare i seguenti Redhat Package Manager (RPM):

I Redhat Package Manager (RPM) sono disponibili per il download all'indirizzo <https://rpmfind.net/linux/rpm2html/search.php>

1. Cercare 'libHX28' ed effettuare il download del Redhat Package Manager (RPM) applicabile alla piattaforma del sistema operativo.

Esempio: libHX28-3.22-lp150.1.7.x86\_64.rpm

2. Cercare 'libfl2' ed effettuare il download del Redhat Package Manager (RPM) applicabile alla piattaforma del sistema operativo.

Esempio: libfl2-2.6.4-lp150.2.48.x86\_64.rpm

3. Cercare 'at' ed effettuare il download del Redhat Package Manager (RPM) applicabile alla piattaforma del sistema operativo.

Esempio: at-3.1.20-lp150.2.27.x86\_64.rpm

### <span id="page-44-0"></span>**Durante l'upgrade di un server primario Windows, Esplora risorse viene riavviato automaticamente diverse volte**

Spiegazione: durante l'upgrade di un server primario Windows, Esplora risorse viene riavviato automaticamente diverse volte e viene automaticamente avviata la finestra del prompt dei comandi con il messaggio seguente:

> For each prompt presented, press 'enter' to accept the <default> value, type 'back' to return to the previous action, or type 'quit' to exit.

Azione: ignorare i messaggi.

### <span id="page-44-1"></span>**Quando si avvia l'upgrade di ZENworks, se il database sta eseguendo transazioni, potrebbe entrare in conflitto con il processo di upgrade**

Origine: ZENworks; upgrade

- Spiegazione: quando si avvia l'upgrade di ZENworks, se il database sta eseguendo transazioni, potrebbe entrare in conflitto con il processo di upgrade.
	- Azione: terminare la sessione del database che entra in conflitto con il processo di upgrade. Eseguire la procedura seguente per terminare una sessione del database:
		- **1** Effettuare il login al database come utente di sistema e avviare il client SQL.
		- **2** Eseguire uno degli script seguenti, in base al tipo di database:
			- Oracle:

```
select 'ALTER SYSTEM KILL SESSION 
'''||SID||','||SERIAL#||''';' AS "Drop 
Query", b.sql text, a.* from gv$session a, gv$sql b
where (case when a.sql id is null then a.prev sql id
else a.sql_id end)=b.sql_id and a.program='JDBC Thin 
Client' and a.logon time< (sysdate-3/60/24) and
a.username='<<ZENWORKSUSER>>';
```
#### Dove:

ZENWORKSUSER è il nome dell'utente del database ZENworks.

MS SQL:

```
select 'KILL '+cast(spid as varchar(100)) as "Drop 
Query", r.text,s.* from sys.sysprocesses s cross 
apply sys.dm_exec_sql_text (sql_handle) r where 
s.program name='jTDS' and s.spid!=@@spid and
s.login time < dateadd(minute,-3, getdate()) and
s.loginame='<<ZENWORKSUSER>>';
```

```
Dove:
```
ZENWORKSUSER è il nome dell'utente del database ZENworks.

SQL Anywhere:

```
SELECT 'Drop connection '+cast(sa_conn_info.Number 
as varchar(100)) +';' as "Drop Query",
sa conn info.Number AS connection number, DB_NAME(
DBNumber ) AS database name, sa conn info.name AS
connection name, sa conn info.userid,
CONNECTION_PROPERTY( 'LoginTime', Number ) as "Login 
Time", CONNECTION_PROPERTY( 'LastStatement', Number 
) As "Query" FROM sa conn info() where
sa_conn_info.Number != @@spid and 
CONNECTION_PROPERTY( 'LoginTime', Number ) < 
dateadd(minute,-3,getdate()) and 
userid='<<ZENWORKSUSER>>';
Dove
```
ZENWORKSUSER è il nome dell'utente del database ZENworks.

### <span id="page-45-0"></span>**Quando si utilizza un database Oracle ed è in corso l'upgrade o la creazione del database, viene visualizzato il messaggio di errore TNS**

Origine: ZENworks; upgrade

- Spiegazione: quando si utilizza un database Oracle ed è in corso l'upgrade o la creazione del database, viene visualizzato un messaggio di errore: **TNS:listener could not find available handler with matching protocol stack**.
	- Azione: aumentare il carico massimo per le connessioni dedicate, determinato dal parametro PROCESSES. Se il problema persiste, rivolgersi al supporto clienti Micro Focus.

### <span id="page-45-1"></span>**Si verificano problemi di connessione quando si utilizza un database MS-SQL ed è in corso l'upgrade o la creazione del database**

Origine: ZENworks; upgrade

Spiegazione: quando si utilizza un database MS-SQL ed è in corso l'upgrade o la creazione del database, si verificano problemi di connessione e viene visualizzato il messaggio di errore seguente:

> org.hibernate.exception.JDBCConnectionException: Cannot open connection Caused by: java.sql.SQLException: I/O Error: Connection reset Caused by: java.net.SocketException: Connection reset

Azione: eseguire select \* from sys.configurations where name='user connections'

> Per default, il numero massimo di connessioni è 32.767. È possibile modificarlo in *Numero di server primari \* 200*. Per ulteriori informazioni su come configurare le connessioni utente, vedere [http://technet.microsoft.com/it-it/](http://technet.microsoft.com/en-us/library/ms187030.aspx) [library/ms187030.aspx.](http://technet.microsoft.com/en-us/library/ms187030.aspx)

Verificare se il server MS-SQL presenta un utilizzo elevato della CPU e un carico alto del server di database. Contattare il supporto clienti Micro Focus per ulteriore assistenza.

#### <span id="page-46-0"></span>**Valori non corretti visualizzati per i record di inventario da eliminare**

Origine: ZENworks; upgrade

Spiegazione: quando si sceglie di eseguire l'operazione di eliminazione nella procedura guidata dell'upgrade, il numero di record specificati per l'eliminazione viene visualizzato nella pagina di riepilogo precedente l'eliminazione.

> Se ad esempio sono stati selezionati 8.000.000 record su un totale di 10.000.000 record per l'eliminazione, viene visualizzato 8.000.000 di 10.000.000 nel campo **Numero di record contrassegnati per l'eliminazione**.

> Al termine dell'eliminazione, quando si avvia nuovamente la procedura guidata dell'upgrade per l'eliminazione, nella pagina Eliminazione database viene visualizzato un valore non corretto nel campo **Numero totale di record disponibili per l'eliminazione definitiva**.

> Se ad esempio sono stati eliminati 8.000.000 record di inventario su 10.000.000, il valore ideale da visualizzare nel campo **Numero totale di record disponibili per l'eliminazione definitiva** è 200.000.

> Attualmente viene visualizzato un valore non corretto. Di conseguenza, non c'è corrispondenza tra i valori visualizzati per i record di inventario eliminati e quelli non ancora eliminati.

Azione: non esiste una soluzione.

#### <span id="page-46-1"></span>**Si verifica un errore quando si elimina una cartella con un nome lungo**

Origine: ZENworks; upgrade

Spiegazione: in una zona ZENworks che utilizza un database SQL Server, quando si tenta di eliminare un oggetto ZENworks (ad esempio un dispositivo o una cartella) con un nome che supera i 900 byte, si riceverà l'errore seguente:

> com.novell.zenworks.datamodel.exceptions.InternalDataModelE xception: org.hibernate.exception.GenericJDBCException: Operation failed. The index entry of length 912 bytes for the index 'idx\_zZENObject\_Name' exceeds the maximum length of 900 bytes.

Azione: assicurarsi che la lunghezza dei nomi degli oggetti ZENworks nella zona non superi i 900 byte. Per ulteriori informazioni, vedere [https://](https://technet.microsoft.com/en-us/library/ms191241%28v=sql.105%29.aspx) [technet.microsoft.com/it-it/library/ms191241%28v=sql.105%29.aspx.](https://technet.microsoft.com/en-us/library/ms191241%28v=sql.105%29.aspx)

### <span id="page-46-2"></span>**L'upgrade dello schema ZENworks ha esito negativo a causa di incompatibilità delle regole di confronto nel database MS-SQL**

Origine: ZENworks; upgrade

- Spiegazione: l'upgrade dello schema ZENworks ha esito negativo se le regole di confronto del server MS-SQL e del database di revisione sono incompatibili.
	- Azione: eseguire le seguenti query SQL su entrambi i database ZENworks e di revisione per verificare la compatibilità delle regole di confronto:
		- Query SQL per ottenere le regole di confronto del database:

```
SELECT collation name FROM sys.databases WHERE name =
db name();
```
Query SQL per ottenere le regole di confronto delle colonne del database:

select distinct collation name from information schema.columns where collation name is not null;

Condividere l'output delle query e dei log di aggiornamento con il supporto clienti Micro Focus per ulteriori analisi.

#### <span id="page-47-0"></span>**Il file di log XML di upgrade non viene visualizzato correttamente in Google Chrome e Firefox**

Origine: ZENworks; upgrade

- Spiegazione: se si tenta di visualizzare il file di log XML di upgrade in Google Chrome e Firefox, l'operazione non riesce.
	- Azione: per visualizzare il file di log in un browser, eseguire la seguente azione di configurazione:

microfocus-zenworks-configure -c

ConvertLogToHTMLConfigureAction -DlogFile=<PercorsoFileLog>

L'azione di configurazione converte il file di log XML in formato HTML e lo apre in un browser Web.

In alternativa, è possibile visualizzare il file di log con un editor di testo qualsiasi.

### <span id="page-47-1"></span>**In un server primario Linux, i servizi Novell esistenti vengono elencati nell'azione di avvio della configurazione**

Origine: ZENworks; upgrade

Spiegazione: dopo l'upgrade a ZENworks 2020 Update 2 in un server primario Linux, quando si esegue il comando:

novell-zenworks-configure -c Start

vengono elencati i servizi Novell esistenti, ma non i nuovi servizi Micro Focus. Se si tenta di avviare, interrompere o riavviare i servizi, viene visualizzata un'eccezione.

Azione: eseguire il logout dal server Linux e ripetere il login. Aprire una nuova finestra del terminale ed eseguire il seguente comando:

novell-zenworks-configure -c Start

I nuovi servizi Micro Focus risultano ora elencati. È possibile avviarli, interromperli o riavviarli.

### <span id="page-48-0"></span>**L'upgrade del server primario ZENworks ha esito negativo con l'errore 'Zulu Platform x64 Architecture has stopped working'**

#### Origine: ZENworks; upgrade

Spiegazione: durante l'upgrade del server ZENworks 2020 Update 1 o del server primario Windows alla versione 2020 Update 2, il processo ha esito negativo con il seguente errore:

Zulu Platform x64 Architecture has stopped working

- Possibile causa: l'errore si verifica a causa dell'impostazione Protezione esecuzione programmi in conflitto con il programma.
	- Azione: verificare l'impostazione Protezione esecuzione programmi sul server accedendo a **Pannello di controllo** > **Sistema** > **Impostazioni di sistema avanzate**. Nella finestra **Proprietà del sistema** fare clic su **Avanzate** e, in **Prestazioni**, selezionare **Impostazioni**. Nella finestra **Opzioni prestazioni** fare clic su **Protezione esecuzione programmi**.

Prendere nota dell'impostazione attuale. Selezionare **Attiva Protezione esecuzione programmi solo per i programmi e i servizi essenziali di Windows**, se l'opzione è deselezionata. Riavviare il server Windows e ripetere l'upgrade del server primario ZENworks. Se l'errore persiste, rivolgersi al supporto Micro Focus.

**Importante**: se l'impostazione è stata modificata prima dell'upgrade, ripristinare il valore originale e riavviare il server Windows.

# <span id="page-50-2"></span><span id="page-50-0"></span><sup>3</sup>**Migrazione dell'applicazione**

Per eseguire la migrazione di ZENworks 2020 Appliance a ZENworks 2020 Update 2, è necessario copiare le impostazioni di rete dell'applicazione e i dati di ZENworks da ZENworks 2020 Appliance, distribuire ZENworks 2020 Update 2 Appliance, quindi trasferire i dati di ZENworks 2020 a ZENworks 2020 Update 2 Appliance.

In un sistema ZENworks con più di un'applicazione, l'ordine di migrazione è importante solo se si utilizza il database PostgreSQL incorporato. In questo caso, è necessario eseguire innanzitutto la migrazione dell'applicazione nel database, seguita da eventuali altre applicazioni. Se si utilizza un database esterno, è possibile eseguire la migrazione delle applicazioni in qualsiasi ordine.

Le sezioni seguenti forniscono informazioni su come eseguire la migrazione di ZENworks 2020 Virtual Appliance a ZENworks 2020 Update 2, Virtual Appliance:

- ["Prerequisiti" a pagina 51](#page-50-1)
- ["Preparazione di ZENworks 2020 Appliance alla migrazione" a pagina 52](#page-51-0)
- ["Distribuzione e configurazione di ZENworks 2020 Update 2 Appliance" a pagina 53](#page-52-0)
- ["Migrazione dei dati di ZENworks 2020 a ZENworks 2020 Update 2 Appliance" a pagina 54](#page-53-0)
- ["Operazioni successive alla migrazione" a pagina 55](#page-54-0)
- ["Aggiornamento di ZENworks 2020 Update 2 Lighthouse Appliance a ZENworks 2020 Update 2](#page-55-0)  [FCS" a pagina 56](#page-55-0)
- ["Sostituzione dei server primari" a pagina 57](#page-56-0)
- ["Spostamento di un server primario in un server Appliance" a pagina 57](#page-56-1)
- <span id="page-50-3"></span>["Esecuzione della utility di pulizia" a pagina 57](#page-56-2)

## <span id="page-50-1"></span>**Prerequisiti**

Prima di eseguire la migrazione a ZENworks 2020 Update 2, accertarsi che vengano soddisfatti i seguenti prerequisiti:

- **Esaminare le modifiche nel processo di migrazione:** verificare di aver esaminato le modifiche introdotte in ZENworks 2020 Update 2. Per ulteriori informazioni, vedere [Modifiche nel](#page-6-3)  [processo di upgrade o migrazione dei server primari](#page-6-3).
- **Comprendere l'ordine di migrazione:** se è stato abilitato Vertica nella zona, per ulteriori informazioni, vedere [Upgrade dei server in una zona abilitata da Vertica](#page-60-3).
- **Il server DNS è configurato:** verificare che sia stato impostato un server DNS nel server primario di cui eseguire la migrazione. Inoltre, il nome host del computer locale deve essere risolvibile su DNS.

# <span id="page-51-0"></span>**Preparazione di ZENworks 2020 Appliance alla migrazione**

Completare i seguenti passaggi per preparare la migrazione dell'applicazione:

- <span id="page-51-2"></span>**1** Verificare lo stato del database eseguendo ZDC. A seconda della versione di ZENworks, effettuare il download di ZDC dal sito di download di Micro Focus. Per maggiori informazioni, vedere Downloading and Extracting ZDC (Download ed estrazione di ZDC) in ZENworks Command Line Utilities Reference (Riferimento per le utility da riga di comando).
- **2** Verificare di disporre di almeno 90 GB di spazio libero nel disco /vastorage per ZENworks 2020 Appliance.
- **3** Eseguire il file microfocus-zenworks-prerequisite.zip per preparare e copiare le proprietà della zona per la migrazione dell'applicazione.

**Nota:** se Vertica è abilitato nella zona, lo script microfocus-zenworks-prerequisite.sh ne interrompe il cluster e Vertica non funzionerà fino alla migrazione di tutte le applicazioni abilitate a ZENworks 2020 Update 2. È quindi consigliabile eseguire microfocus-zenworksprerequisite.sh subito prima di avviare il processo di migrazione.

- **3a** Effettuare il download di microfocus-zenworks-prerequisite.zip dal sito di download di ZENworks 2020 Update 2.
- **3b** Estrarre microfocus-zenworks-prerequisite.zip
- **3c** Copiare il file microfocus-zenworks-prerequisite.sh in un'ubicazione temporanea su ciascun server primario ZENworks 2020 Appliance.
- **3d** Eseguire il login al server primario ZENworks 2020 Appliance con l'utente root.
- **3e** Aggiungere le autorizzazioni di esecuzione eseguendo il comando chmod microfocuszenworks-prerequisite.sh.
- **3f** Eseguire il comando sh microfocus-zenworks-prerequisite.sh.
- **4** Spegnere ZENworks 2020 Appliance.
- **5** (Opzionale) Se la configurazione di ZENworks 2020 Appliance comprendeva un disco aggiuntivo o esterno per l'archivio contenuti, assicurarsi di montare tale disco su ZENworks 2020 Update 2 Appliance.

Ad esempio, /dev/sdb1 montato su /var/opt/microfocus/zenworks

**Nota:** se è presente uno di ZENworks 2020 o di una versione precedente sul disco virtuale, accertarsi di rimuoverlo in modo che il disco (vastorage) includa solo un file autonomo durante la copia in ZENworks 2020 Update 2 Appliance.

<span id="page-51-1"></span>**6** Copiare il disco virtuale di ZENworks 2020 Appliance (vastorage).

Si consiglia di copiare il disco virtuale di ZENworks 2020 Appliance e di collegarlo a ZENworks 2020 Update 2 Appliance. Verificare di mantenere la stessa struttura di cartelle in ZENworks 2020 Update 2 Appliance.

**Nota:** se microfocus-zenworks-prerequisite.sh non viene eseguito correttamente o il volume non viene copiato in ZENworks 2020 Update 2 Appliance, viene visualizzato un messaggio di errore.

# <span id="page-52-0"></span>**Distribuzione e configurazione di ZENworks 2020 Update 2 Appliance**

Per eseguire la migrazione dell'applicazione esistente, è necessario distribuire ZENworks 2020 Update 2 Appliance, quindi configurare ZENworks 2020 Update 2 Appliance con i dati e le impostazioni di rete di ZENworks 2020.

**Importante:** ZENworks 2020 Update 2 Appliance deve essere ospitato sulla rete di ZENworks 2020 Appliance.

**1** Distribuire l'applicazione secondo le istruzioni fornite in *Deploying the Appliance* nel manuale *ZENworks Appliance Deployment and Administration Reference* (in lingua inglese) senza collegare il nuovo disco rigido.

A questo punto, NON attivare l'applicazione.

- **2** Collegare il disco rigido di migrazione (/vastorage), copiato nel [Passo 6](#page-51-1) di ["Preparazione di](#page-51-0)  [ZENworks 2020 Appliance alla migrazione" a pagina 52](#page-51-0), a ZENworks 2020 Update 2 Appliance.
- **3** Accendere ZENworks 2020 Update 2 Appliance e attendere la visualizzazione della schermata delle credenziali.
- <span id="page-52-1"></span>**4** Specificare le password *root* e *zenadmin* per ZENworks 2020 Update 2 Appliance.

La utility di configurazione dell'applicazione popola automaticamente i dettagli relativi a identità e rete per ZENworks 2020 Update 2 Appliance dai dati di ZENworks 2020 e continua l'avvio dell'applicazione. Al termine del processo, sulla console dell'applicazione viene visualizzato l'URL.

**5** Se ZENworks 2020 Appliance utilizzava un archivio contenuti esterno, collegare il disco corrispondente a ZENworks 2020 Update 2 Appliance.

Per configurare il disco esterno, eseguire le operazioni descritte di seguito:

**5a** Dopo aver riavviato ZENworks 2020 Update 2 Appliance, eseguire il login all'applicazione come root e interrompere i servizi ZENworks.

Se l'applicazione ospita PostgreSQL incorporato, il servizio PostgreSQL (zenpostgresql) deve essere in esecuzione. Eseguire il seguente comando per verificare lo stato del servizio PostgreSQL:

systemctl status zenpostgresql

- **5b** Montare la partizione del disco in ZENworks 2020 Update 2 Appliance nella struttura originaria.
- **5c** (Condizionale) Accertarsi di aver smontato l'archivio contenuti condiviso dal percorso Novell precedente e montarlo nel nuovo percorso Micro Focus, ovvero /var/opt/ microfocus/zenworks/content-repo.
- **5d** Dopo aver montato il disco rigido, verificare che l'aggiornamento di /etc/fstab con la partizione montata sia stato eseguito correttamente. Per montare la partizione del disco nella directory ZENworks corretta è possibile utilizzare il partitioner YaST.

Per informazioni sul montaggio di un archivio di contenuti, consultare *Creating a Permanent Mount* in *ZENworks Primary Server and Satellite Reference* (in lingua inglese). **5e** Verificare che la nuova directory montata disponga delle autorizzazioni necessarie. Per modificare le autorizzazioni, eseguire lo script permissions.sh.

Lo script permissions.sh è disponibile all'ubicazione /opt/microfocus/zenworks/ bin/.

**6** Prendere nota degli URL visualizzati sulla console, quindi continuare con il task successivo, *[Migrazione dei dati di ZENworks 2020 a ZENworks 2020 Update 2 Appliance](#page-53-0)*.

## <span id="page-53-0"></span>**Migrazione dei dati di ZENworks 2020 a ZENworks 2020 Update 2 Appliance**

Dopo aver distribuito e configurato ZENworks 2020 Update 2 Appliance, si è pronti a eseguire la migrazione dei dati ZENworks 2020 all'applicazione.

**1** In un browser supportato, avviare l'URL visualizzato nella console dell'applicazione.

Ad esempio, https://<FQDN>:9443

- **2** Eseguire il login a ZENworks Appliance con le credenziali *root* o *zenadmin* configurate nel *[Passo 4 a pagina 53](#page-52-1)*.
- **3** Verificare che tutti i requisiti di migrazione siano soddisfatti, selezionare la casella di controllo **Ho verificato che tutte le operazioni necessarie sono state completate**, quindi fare clic su **Avanti** per visualizzare la schermata delle credenziali della Zona di gestione ZENworks.

Se non tutti i requisiti di migrazione sono soddisfatti, fare clic su **Annulla**, completare i requisiti, quindi eseguire nuovamente il login alla console di ZENworks Appliance per completare la migrazione.

**Importante:** se l'applicazione è un secondo server primario e il database è PostgreSQL incorporato, è necessario verificare che il servizio PostgreSQL (zenpostgresql) sul server primario sia stato avviato.

**4** Specificare le credenziali di amministratore di ZENworks per accedere alla zona di gestione di ZENworks.

**Nota:** durante la migrazione dell'applicazione, il nome utente dell'amministratore potrebbe effettuare la distinzione maiuscole/minuscole. Per ulteriori informazioni, vedere [Readme di](https://www.novell.com/documentation/zenworks-2020/readme_zenworks2020/data/readme_zenworks2020.html#t4b9cto7w9b2)  [ZENworks 2020.](https://www.novell.com/documentation/zenworks-2020/readme_zenworks2020/data/readme_zenworks2020.html#t4b9cto7w9b2)

- **5** La migrazione di ZENworks inizia e può richiedere diversi minuti. Il processo di migrazione continua in background anche se si chiude il browser o se la sessione scade.
- **6** Al termine della migrazione di ZENworks, fare clic su **Chiudi** per visualizzare la schermata di riepilogo della configurazione di ZENworks Appliance.
- **7** Fare clic su **Apri Centro di controllo ZENworks** per visualizzare i dati sottoposti a migrazione e proseguire la gestione del sistema ZENworks.

# <span id="page-54-0"></span>**Operazioni successive alla migrazione**

- <span id="page-54-2"></span> Dopo la migrazione dell'applicazione, i dati del server ZENworks sono disponibili al percorso dei file Micro Focus. I servizi del server ZENworks seguono la convenzione di denominazione Micro Focus, che viene aggiunto prima del nome. Tuttavia, i dati dell'agente ZENworks saranno disponibili nel percorso dei file Novell e i servizi dell'agente correlati seguiranno la convenzione di denominazione Novell, che viene aggiunto prima del nome. Per visualizzare questi percorsi e nomi di servizi modificati, vedere [Visualizzazione dei servizi rinominati e delle ubicazioni dei](#page-54-1)  [file.](#page-54-1)
- Eseguire ZDC per controllare il sistema ZENworks 2020 Update 2 Appliance sottoposto a migrazione.

Per maggiori informazioni, vedere ZENworks Diagnostic Center nella guida Riferimento per le utility dalla riga di comando di ZENworks.

- Verificare che tutti i servizi ZENworks siano in esecuzione: microfocus-zenworksconfigure -c SystemStatus
- Accertarsi che il servizio ZooKeeper sia sempre in esecuzione per garantire il corretto funzionamento di vari componenti ZENworks. Per verificare lo stato del servizio ZooKeeper, consultare la pagina di diagnostica in ZCC. Per ulteriori informazioni sul componente ZooKeeper, vedere ZENworks Server in ZENworks Primary Server and Satellite Reference (Riferimento per server primari e satelliti ZENworks).

Se i server primari nella zona non riescono a comunicare con il servizio ZooKeeper a causa delle restrizioni firewall, è possibile eseguire la seguente azione di configurazione per aprire le porte ZooKeeper. È inoltre necessario verificare che il firewall consenta connessioni client da altri server primari ai servizi ZooKeeper sulla porta 6789. Se i server primari nella zona non riescono ad accedere al servizio ZooKeeper, per aprire le porte è possibile eseguire la seguente azione di configurazione sul server in cui è abilitato ZooKeeper.

```
microfocus-zenworks-configure -c ClusterFirewallConfigureAction -
Doperation=add -Dservice=zookeeper
```
Se tuttavia il server primario all'interno della rete perimetrale (DMZ) non riesce ad accedere al servizio ZooKeeper nella rete aziendale, è necessario aprire manualmente la porta 6789 nel firewall aziendale.

Per ulteriori informazioni sulle porte ZooKeeper, vedere ZENworks 2020 TCP and UDP Ports (Porte TCP e UDP di ZENworks 2020).

### <span id="page-54-1"></span>**Visualizzazione dei servizi rinominati e delle ubicazioni dei file**

Dopo aver eseguito un upgrade, è ora possibile visualizzare i servizi rinominati e le ubicazioni dei file introdotti in ZENworks 2020 Update 2.

- ["Nuovo percorso dei file per i dati del server ZENworks" a pagina 56](#page-55-1)
- ["Ridenominazione delle azioni di configurazione" a pagina 56](#page-55-2)
- ["Ridenominazione dei servizi" a pagina 56](#page-55-3)

### <span id="page-55-1"></span>**Nuovo percorso dei file per i dati del server ZENworks**

Esempio:

- **File di log:** i file di log sono ora disponibili nel nuovo percorso Micro Focus (/var/opt/ microfocus/log/zenworks). Tuttavia i file di log permangono anche nel percorso Novell precedente (/var/opt/novell/log/zenworks).
- **File di configurazione:** i file di configurazione per il solo server ZENworks sono ora disponibili nel nuovo percorso Micro Focus (/etc/opt/microfocus/zenworks). Tuttavia, quelli per il server e l'agente permangono nel percorso Novell precedente (/etc/opt/novell/ zenworks).
- **Informazioni sulle librerie:** le librerie per il solo server ZENworks sono ora disponibili nel nuovo percorso Micro Focus (/opt/microfocus/zenworks). Tuttavia, quelle per il server e l'agente permangono nel percorso Novell precedente (/opt/novell/zenworks).

### <span id="page-55-2"></span>**Ridenominazione delle azioni di configurazione**

Le azioni di configurazione sono state rinominate da Novell in Micro Focus. Ad esempio, l'azione di configurazione novell-zenworks-configure -c CalibrateMemoryConfigureAction è ora rinominata in microfocus-zenworks-configure -c CalibrateMemoryConfigureAction. Le azioni di configurazione che seguono la convenzione di denominazione Novell sono considerate obsolete in questa versione e saranno disponibili insieme a quelle che seguono la convenzione di denominazione Micro Focus.

### <span id="page-55-3"></span>**Ridenominazione dei servizi**

I servizi del server ZENworks sono stati rinominati da Novell in Micro Focus. Ad esempio, novellzenserver.service è stato rinominato in microfocus-zenserver.service. In modo analogo, servizi come novell-zenloader. service e novell-zenjoinproxy. service sono stati rinominati rispettivamente in microfocus-zenloader.service e microfocuszenjoinproxy.service.

Alcuni servizi che seguono la convenzione di denominazione Novell, soprattutto quelli correlati all'agente ZENworks, rimangono abilitati.

Pertanto, utilizzando i comandi systemctl per avviare o interrompere i servizi, accertarsi di indicare il nome dei nuovi servizi.

# <span id="page-55-0"></span>**Aggiornamento di ZENworks 2020 Update 2 Lighthouse Appliance a ZENworks 2020 Update 2 FCS**

**Nota:** se è stata distribuita la build ZENworks 2020 Update 2 Lighthouse Appliance su Microsoft Hyper-V, XEN su SLES o Citrix XenServer e si intende eseguire l'aggiornamento alla build ZENworks 2020 Update 2 FCS, contattare il supporto clienti Micro Focus e attenersi alla procedura descritta in [Upgrade della build ZENworks 2020 Update 2 Lighthouse a ZENworks 2020 Update 2 FCS](https://www.novell.com/documentation/zenworks-2020-update-2/zen_upgrade/data/brb64mm.html#t4fzzxbjbof0)

# <span id="page-56-0"></span>**Sostituzione dei server primari**

È possibile sostituire il primo server primario con il secondo oppure un server primario esistente con uno nuovo. Per ulteriori informazioni sulla sostituzione dei server primari, vedere Replacing Primary Servers (Sostituzione dei server primari) in ZENworks Disaster Recovery Reference (Riferimento per il disaster recovery di ZENworks).

# <span id="page-56-1"></span>**Spostamento di un server primario in un server Appliance**

Un server primario Windows o Linux esistente può essere spostato in un server Appliance. Per ulteriori informazioni, vedere *[Moving from a Windows or Linux Primary Server to Appliance](https://www.novell.com/documentation/beta/zenworks-2020-update-2/zen_sys_servers/data/t4ea4pa6w1h7.html)* (Spostamento da un server primario Windows o Linux ad Appliance) in *[ZENworks Primary Server and](https://www.novell.com/documentation/beta/zenworks-2020-update-2/zen_sys_servers/data/bookinfo.html)  [Satellite Reference](https://www.novell.com/documentation/beta/zenworks-2020-update-2/zen_sys_servers/data/bookinfo.html)* (Riferimento per server primari e satelliti ZENworks).

# <span id="page-56-2"></span>**Esecuzione della utility di pulizia**

Dopo la migrazione dell'applicazione, la configurazione del server ZENworks verrà copiata dal percorso dei file Novell precedente al nuovo percorso Micro Focus. Tuttavia, i file binari del server ZENworks e la configurazione nel percorso dei file precedente permangono durante il processo di upgrade. Dopo aver verificato che la versione sottoposta ad upgrade del server ZENworks funzioni come previsto, è possibile eseguire la utility di pulizia fornita con la build per rimuovere i dati del server mantenuti. Per ulteriori informazioni, vedere [Esecuzione della utility di pulizia in un server](https://www.novell.com/documentation/zenworks-2020-update-2/zen_upgrade/data/brb64mm.html#t4dbun6tqife)  [Linux o Appliance](https://www.novell.com/documentation/zenworks-2020-update-2/zen_upgrade/data/brb64mm.html#t4dbun6tqife).

## <span id="page-58-2"></span><span id="page-58-0"></span>4 <sup>4</sup>**Aggiornamento dei server satellite e dei dispositivi gestiti a ZENworks 2020 Update 2**

Per aggiornare i dispositivi gestiti e i server satellite a ZENworks 2020 Update 2, esaminare le sezioni seguenti:

- ["Prerequisiti per l'aggiornamento dei server satellite o dei dispositivi gestiti" a pagina 59](#page-58-1)
- ["Supporto degli upgrade dei dispositivi ZENworks 2017" a pagina 60](#page-59-0)
- ["Aggiornamento dei server satellite e dei dispositivi gestiti" a pagina 60](#page-59-1)

## <span id="page-58-1"></span>**Prerequisiti per l'aggiornamento dei server satellite o dei dispositivi gestiti**

Prima di aggiornare un server satellite o un dispositivo gestito da una versione ZENworks supportata a ZENworks 2020 Update 2, è necessario completare i task seguenti:

**Nota:** per informazioni sulle versioni supportate, vedere [ZENworks 2020 Update 2 System](https://www.novell.com/documentation/zenworks-2020-update-2/zen_system_requirements/data/zen_system_requirements.html)  [Requirements](https://www.novell.com/documentation/zenworks-2020-update-2/zen_system_requirements/data/zen_system_requirements.html) (Requisiti di sistema di ZENworks 2020 Update 1).

 Assicurarsi che il dispositivo soddisfi i requisiti di sistema minimi richiesti per ZENworks 2020 Update 2.

Per ulteriori informazioni sui dispositivi gestiti, vedere [ZENworks 2020 Update 2 System](https://www.novell.com/documentation/zenworks-2020-update-2/zen_system_requirements/data/zen_system_requirements.html)  [Requirements](https://www.novell.com/documentation/zenworks-2020-update-2/zen_system_requirements/data/zen_system_requirements.html) (Requisiti di sistema di ZENworks 2020 Update 1).

 Se si utilizza il database Sybase, verificare che il database sia stato sottoposto a migrazione da Sybase a PostgreSQL.

Per maggiori informazioni, vedere [Database Migration from Sybase to PostgreSQL](https://www.novell.com/documentation/zenworks-2020/zen_sybase_postgre_migration/data/zen_sybase_postgre_migration.html) (in lingua inglese).

- Assicurarsi che sul dispositivo sia installato e in esecuzione il framework Microsoft .NET 4.5 o versioni successive e i rispettivi aggiornamenti.
- Assicurarsi che sia installato Windows Installer 4.5 o versione successiva.
- Assicurarsi che sia stato eseguito l'upgrade a ZENworks 2020 Update 2 di tutti i server primari nella zona.
- Se si sceglie di distribuire l'aggiornamento del sistema a fasi, assicurarsi che nella fase che viene creata dall'utente sia incluso almeno un membro (un singolo dispositivo e un gruppo che contengono i dispositivi).
- Verificare che nell'elenco Aggiornamenti disponibili per il sistema in ZCC sia visualizzata la voce Aggiornamento per ZENworks 2020 Update 2. Se questa voce non è disponibile, importare l'aggiornamento tramite il comando seguente:

zman sui <supporto di installazione\ISO>:\Common

- Gli agenti con Windows XP dovrebbero rimanere su ZENworks 11, poiché Windows XP non è supportato da ZENworks 2017 e versioni successive.
- A partire da ZENworks 2020 Update 2, l'innalzamento di livello di agenti a 32 bit come server satellite non è supportato.

## <span id="page-59-0"></span>**Supporto degli upgrade dei dispositivi ZENworks 2017**

Se nella rete sono presenti server satellite o dispositivi gestiti ZENworks 2017 e si desidera registrare i dispositivi in una nuova zona di gestione ZENworks 2020 Update 2 in modo che vengano sottoposti automaticamente ad upgrade a ZENworks 2020 Update 2, è necessario importare nella zona l'aggiornamento di sistema ZENworks 2020 dai supporti di installazione di ZENworks 2020 Update 2.

A partire da ZENworks 2020, l'innalzamento di livello di dispositivi a 32 bit come server satellite non è supportato.

## <span id="page-59-1"></span>**Aggiornamento dei server satellite e dei dispositivi gestiti**

Per aggiornare i server satellite o i dispositivi gestiti, utilizzare la funzionalità Aggiornamento di sistema. Per informazioni dettagliate, vedere il manuale *ZENworks System Updates Reference* (in lingua inglese).

Se si riscontrano problemi durante la distribuzione dell'aggiornamento di ZENworks sui dispositivi gestiti, vedere i seguenti file di log:

**Windows:** *percorso\_installazione*\novell\zenworks\logs\systemupdate\5020000000fc50000000002019100412\system-update.log

**Linux:** /var/opt/novell/log/zenworks/system-update/ 5020000000fc50000000002019100412/system-update.log

Nel percorso del file di log di upgrade, 5020000000fc50000000002019100412 indica la GUID di aggiornamento del sistema.

#### **Nota**

 Dopo aver eseguito l'aggiornamento da una versione precedente di ZENworks in cui è installato il componente ZENworks Patch Management, è possibile che l'esecuzione di DAU non riesca nei dispositivi appena aggiunti fino al successivo aggiornamento della sottoscrizione a Patch Management.

Una volta aggiornato il pacchetto DAU mediante la sottoscrizione e incrementata la versione con la stessa procedura, il problema viene risolto. Questo problema non influenza gli agenti ZENworks esistenti in quanto su di essi è già installato il modulo analyze.exe. Pertanto, essi continuano ad eseguire la versione precedente del pacchetto DAU e ricevono una patch agente aggiornata quando il servizio di sottoscrizione aggiorna il pacchetto DAU.

 Se si desidera abbassare il livello del server satellite prima di eseguire un aggiornamento, verificare che l'operazione di abbassamento sia stata completata prima di procedere.

# <span id="page-60-0"></span>5 <sup>5</sup>**Upgrade dei server in una zona abilitata da Vertica**

<span id="page-60-3"></span>Questa sezione intende fornire alcune informazioni essenziali e best practice da tenere presente prima di eseguire l'upgrade dei server a ZENworks 2020 Update 2, se Vertica è stato configurato nella zona contestualmente a una versione precedente di ZENworks.

# <span id="page-60-1"></span>**Best practice**

È consigliabile eseguire l'upgrade dei server in cui Vertica è abilitato e quindi degli altri server primari nella zona. Tuttavia, se si utilizza un database PostgreSQL incorporato, è innanzitutto necessario eseguire l'upgrade del server che ospita il database e quindi dei server in cui Vertica è abilitato.

# <span id="page-60-2"></span>**Caratteristiche dell'ordine di upgrade in una zona abilitata da Vertica**

Come precedentemente affermato in questa guida, se sono presenti più server nella zona, quando si esegue l'upgrade per la prima volta nella zona di gestione, è possibile sottoporre all'operazione un solo server primario alla volta, che verrà considerato come server primario. Il successivo upgrade di altri server primari può essere eseguito in parallelo.

Di seguito è illustrata la sequenza di upgrade dei server:

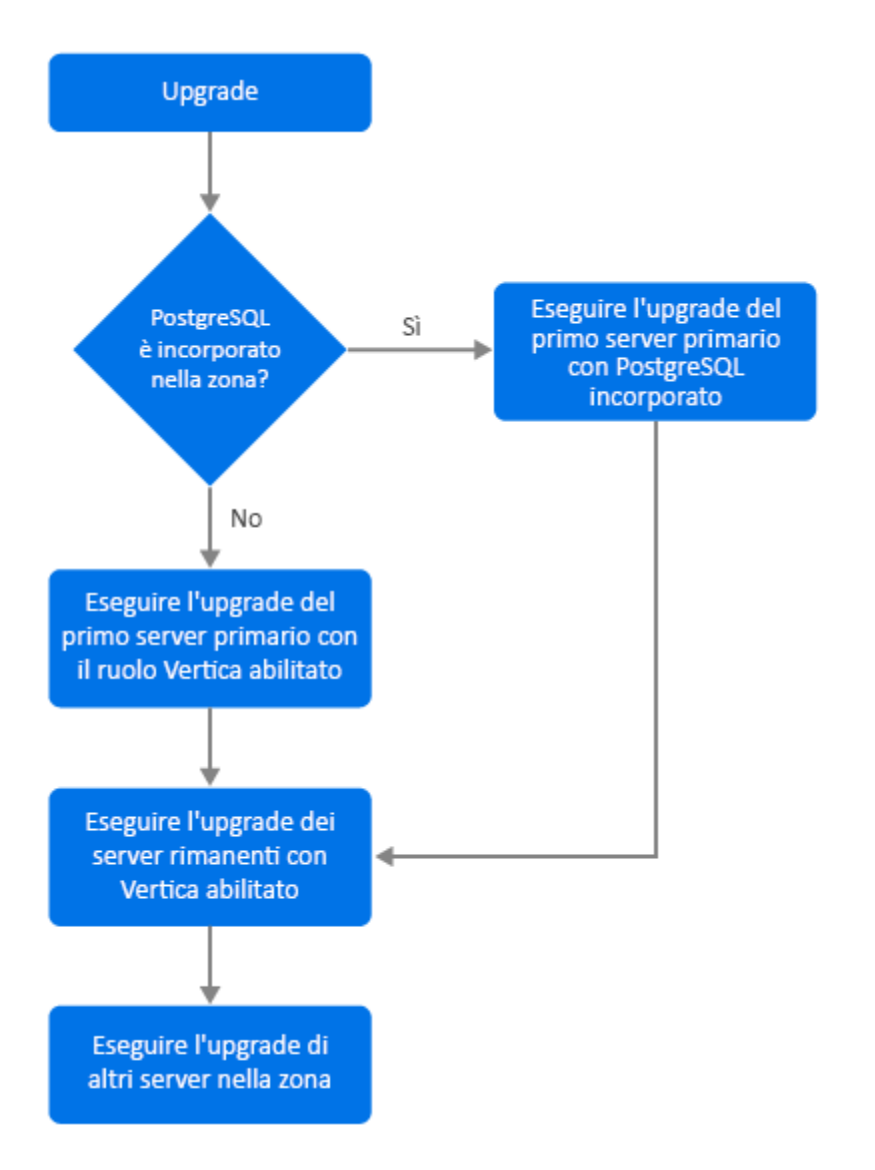

- 1. Se nella zona è presente un database PostgreSQL incorporato, è obbligatorio eseguire l'upgrade del server che lo ospita e quindi procedere al passaggio 3.
- 2. (Condizionale) Se nella zona non è presente un database PostgreSQL incorporato, è consigliabile eseguire prima l'upgrade del server Appliance in cui è abilitato il ruolo Vertica.
- 3. Procedere quindi con eventuali server con il ruolo Vertica abilitato.
- 4. Eseguire l'upgrade dei server rimanenti nella zona.

# <span id="page-61-0"></span>**Prerequisiti**

Prima di eseguire l'upgrade di un server primario nella zona, verificare che i servizi ZENworks, incluso Vertica, siano inattivi su tutti gli altri server primari da sottoporre ad upgrade. Per interrompere i servizi Vertica su tutti i server in cui Vertica è abilitato, vedere la relativa guida di riferimento.

# <span id="page-62-0"></span>**Upgrade del primo server primario**

### <span id="page-62-1"></span>**Se il primo server primario è un server Appliance**

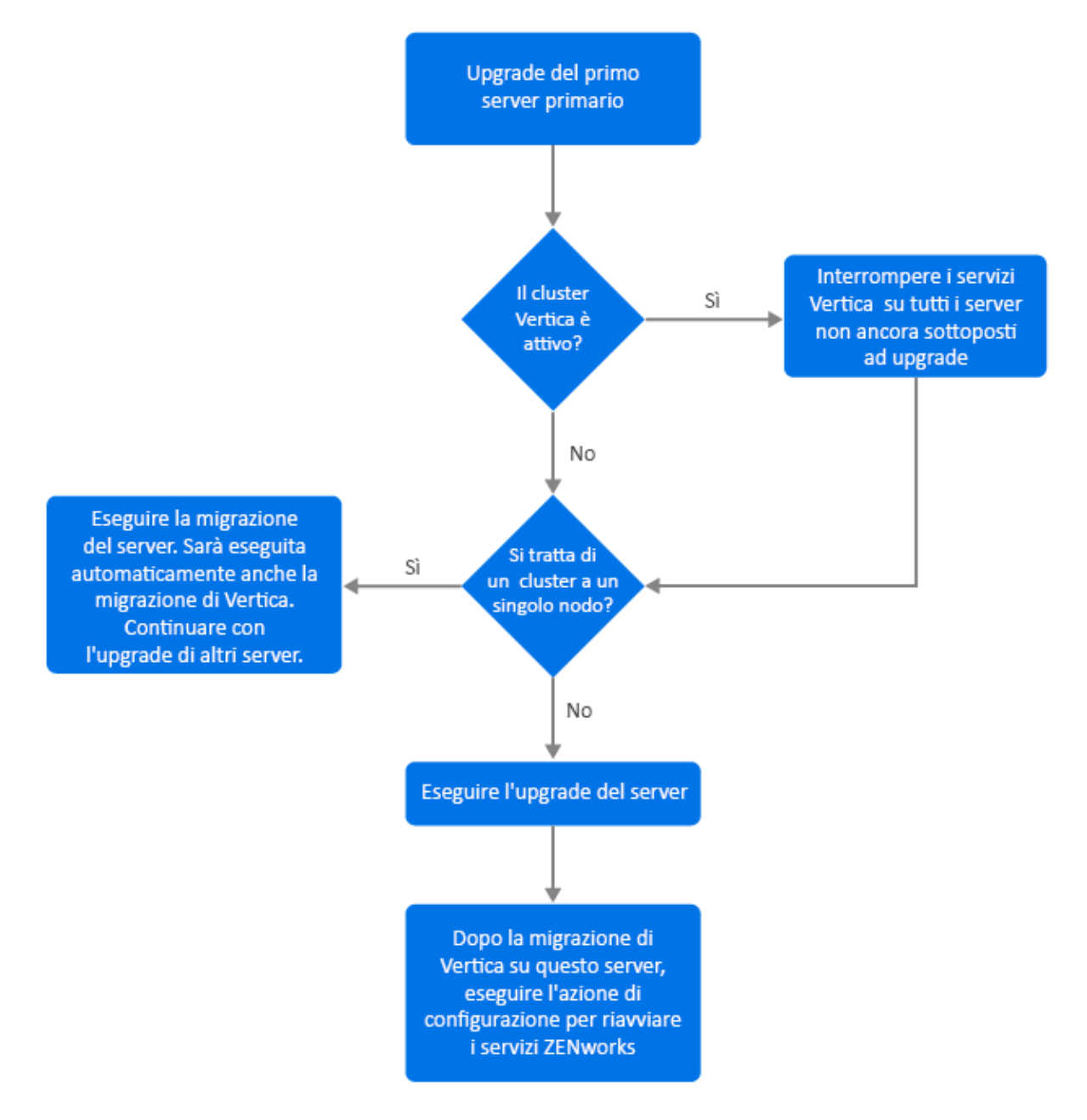

- 1. Consultare la sezione relativa ai prerequisiti prima di eseguire l'upgrade del server.
- 2. Se il primo server primario è un server Appliance con il ruolo Vertica abilitato:
	- Se si tratta dell'unico server in cui Vertica è abilitato, eseguire la migrazione del server Appliance. Per ulteriori informazioni, vedere [Migrazione dell'applicazione.](#page-50-2) È stata eseguita la migrazione del server Appliance e del database Vertica. Proseguire con il passaggio 4.
	- Se si tratta di uno dei server nel cluster Vertica, eseguirne la migrazione. Per ulteriori informazioni, vedere [Migrazione dell'applicazione](#page-50-2). Dopo la migrazione, proseguire con il passaggio 3.
- 3. Dopo l'upgrade, la zona verrà eseguita con funzionalità limitate fino al completamento del processo per tutti i server in cui Vertica è abilitato. Al termine dell'upgrade di tutti i server in cui Vertica è abilitato, eseguire l'azione di configurazione microfocus-zenworks-configure c Start per riavviare i servizi ZENworks sul primo server primario sottoposto ad upgrade.
- 4. È ora possibile procedere con l'upgrade degli altri server nella zona.

### <span id="page-63-0"></span>**Se il primo server primario non è un server Appliance**

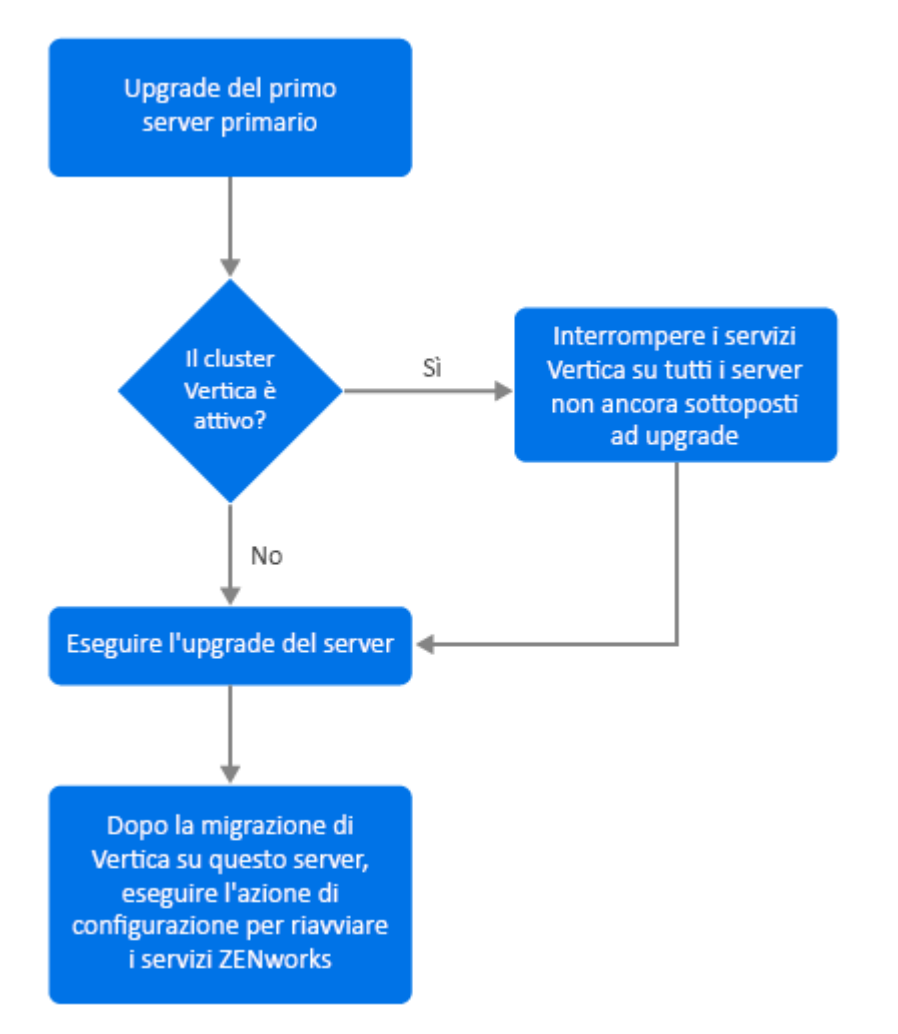

- 1. Consultare la sezione relativa ai prerequisiti prima di eseguire l'upgrade del server.
- 2. Se si tratta di un server Windows o Linux con il server PostgreSQL incorporato, eseguirne l'upgrade e proseguire con il passaggio 3. Per ulteriori informazioni sull'upgrade del server, vedere [Upgrade dei server primari Linux e Windows a ZENworks 2020 Update 2](#page-16-3).
- 3. È ora possibile procedere con l'upgrade degli altri server nella zona in cui Vertica è abilitato.
- 4. Dopo l'upgrade, la zona verrà eseguita con funzionalità limitate fino al completamento del processo per tutti i server in cui Vertica è abilitato. Al termine dell'upgrade di tutti i server in cui Vertica è abilitato, eseguire l'azione di configurazione microfocus-zenworks-configure c Start per riavviare i servizi ZENworks sul primo server primario sottoposto ad upgrade.

# <span id="page-64-0"></span>**Upgrade di altri server nella zona (Appliance)**

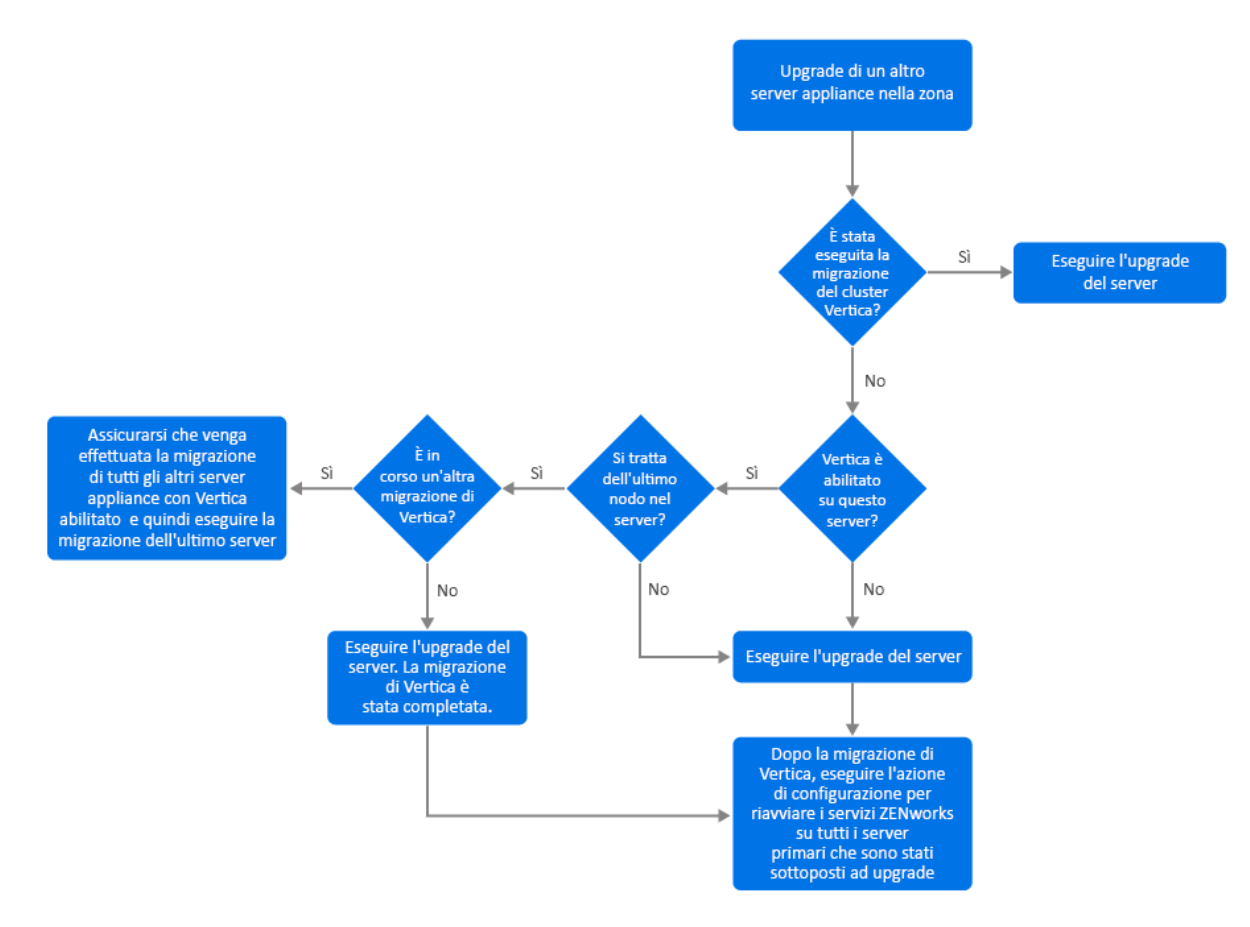

- 1. Se tutti i server inclusi nel cluster Vertica sono già stati sottoposti a migrazione, procedere con i server Appliance rimanenti e proseguire con il passaggio 5. Per ulteriori informazioni sulla migrazione del server, vedere [Migrazione dell'applicazione.](#page-50-2) Se tutti i server inclusi nel cluster Vertica devono ancora essere sottoposti a migrazione, proseguire con il passaggio 2.
- 2. Se nel server Appliance di cui eseguire la migrazione non è abilitato il ruolo Vertica, procedere con la migrazione e proseguire con il passaggio 4. Per ulteriori informazioni sulla migrazione del server, vedere [Migrazione dell'applicazione.](#page-50-2) Se nel server Appliance è abilitato il ruolo Vertica, proseguire con il passaggio 3.
- 3. Se il server Appliance di cui eseguire la migrazione è incluso nel cluster Vertica:
	- Il server è l'ultimo nodo nel cluster: è necessario attendere il completamento della migrazione degli altri server nel cluster. Se è in corso la migrazione di Appliance su questi server, attendere il completamento del processo prima di eseguire la migrazione dell'ultimo nodo. Una volta eseguita la migrazione degli altri server in cui Vertica è abilitato, procedere con l'ultimo nodo e proseguire con il passaggio 4. Per ulteriori informazioni sulla migrazione del server, vedere [Migrazione dell'applicazione](#page-50-2).
	- Il server non è l'ultimo nodo: eseguirne la migrazione e proseguire con il passaggio 4. Per ulteriori informazioni sulla migrazione del server, vedere [Migrazione dell'applicazione.](#page-50-2)
- 4. Dopo aver completato l'upgrade dell'ultimo nodo nel cluster Vertica, eseguire l'azione di configurazione microfocus-zenworks-configure-c Start per riavviare i servizi ZENworks su tutti i server primari finora sottoposti ad upgrade.
- 5. Procedere con l'upgrade di eventuali server rimanenti nella zona.

# <span id="page-65-0"></span>**Upgrade di altri server nella zona (non Appliance)**

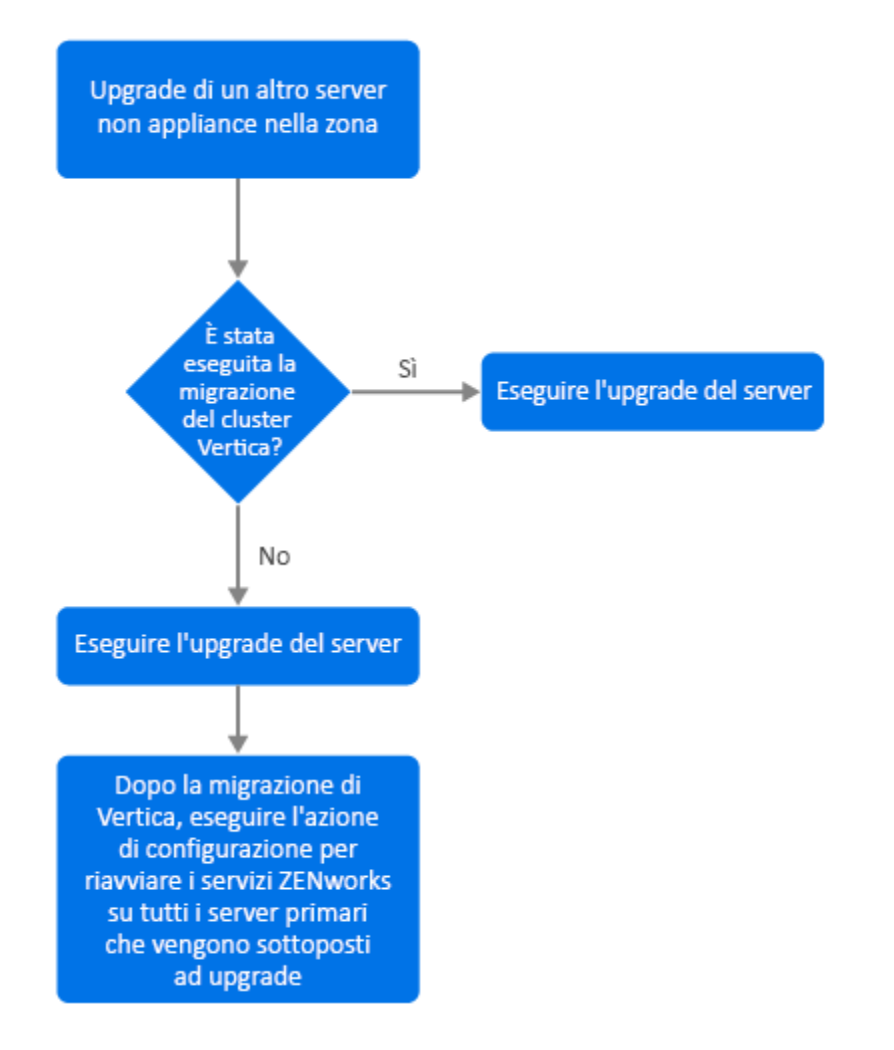

- 1. Se tutti i server Appliance in cui Vertica è abilitato sono stati già sottoposti a migrazione, eseguire l'upgrade del server Windows o Linux (non Appliance) e proseguire con il passaggio 4. Per ulteriori informazioni sull'upgrade del server, vedere [Upgrade dei server primari Linux e](#page-16-3)  [Windows a ZENworks 2020 Update 2](#page-16-3).
- 2. Se i server in cui Vertica è abilitato devono essere ancora sottoposti a migrazione, eseguire l'upgrade del server Windows o Linux (non Appliance) e proseguire con il passaggio 3.
- 3. Dopo l'upgrade, la zona verrà eseguita con funzionalità limitate fino al completamento del processo per tutti i server in cui Vertica è abilitato. Dopo aver completato l'upgrade dell'ultimo nodo nel cluster Vertica, eseguire l'azione di configurazione microfocus-zenworksconfigure-c Start per riavviare i servizi ZENworks su tutti i server primari finora sottoposti ad upgrade, ovvero i server 1, 2 e 3.
- 4. Procedere con l'upgrade di eventuali server rimanenti nella zona.

# <span id="page-66-0"></span>**Esempi**

### <span id="page-66-1"></span>**Scenario 1**

Sono presenti 5 server primari in una zona che utilizza il database incorporato:

- Il server 1 è un server Linux con PostgreSQL incorporato.
- I server 2, 3 e 4 sono server Appliance in cui è abilitato il ruolo Vertica.
- Il server 5 è un server Linux.

#### **Procedura**

- 1. Per iniziare, il cluster Vertica deve essere inattivo. A tale scopo, è necessario interrompere i servizi Vertica su tutti i server in cui Vertica è abilitato. Per maggiori informazioni, vedere la guida di riferimento per Vertica.
- 2. Eseguire l'upgrade del server 1. Si tratta del primo server primario che deve essere sottoposto ad upgrade, in quanto contiene il database PostgreSQL incorporato.
- 3. Eseguire la migrazione dei server 2 e 3 inclusi nel cluster Vertica.
- 4. Eseguire la migrazione del server 4. Poiché si tratta dell'ultimo nodo nel cluster Vertica, è necessario eseguire la migrazione di questo server solo una volta completato il processo per i server 2 e 3.
- 5. Eseguire l'azione di configurazione microfocus-zenworks-configure-c Start per riavviare i servizi ZENworks su tutti i server primari finora sottoposti ad upgrade (server 1, 2 e 3).
- 6. Eseguire l'upgrade del server 5.

### <span id="page-66-2"></span>**Scenario 2**

Sono presenti 3 server primari in una zona che utilizza il database esterno:

- Il server 1 è un server Appliance con Vertica abilitato.
- Il server 2 è un server Appliance senza ruolo Vertica abilitato.
- Il server 3 è un server Windows.

#### **Procedura**

- 1. Eseguire la migrazione del server 1. Si tratta del primo server primario di cui eseguire l'upgrade, poiché il ruolo Vertica è abilitato al suo interno.
- 2. Eseguire la migrazione e l'upgrade dei server 2 e 3.

A

# <span id="page-68-2"></span><span id="page-68-0"></span><sup>A</sup>**Aggiornamenti della documentazione**

Questa sezione contiene informazioni sulle modifiche apportate al contenuto della documentazione in questo upgrade per ZENworks Configuration Management. Queste informazioni consentono di essere sempre informati sugli aggiornamenti apportati alla documentazione.

La documentazione relativa a questo prodotto è disponibile sul Web in due formati: HTML e PDF. I documenti HTML e PDF sono entrambi aggiornati con le modifiche elencate nella presente sezione.

Per sapere se la copia della documentazione PDF in uso è la più recente, consultare la data di pubblicazione sul titolo della pagina del documento PDF.

La documentazione è stata aggiornata nella seguente data:

# <span id="page-68-1"></span>**Maggio 2021 - ZENworks 2020 Update 2**

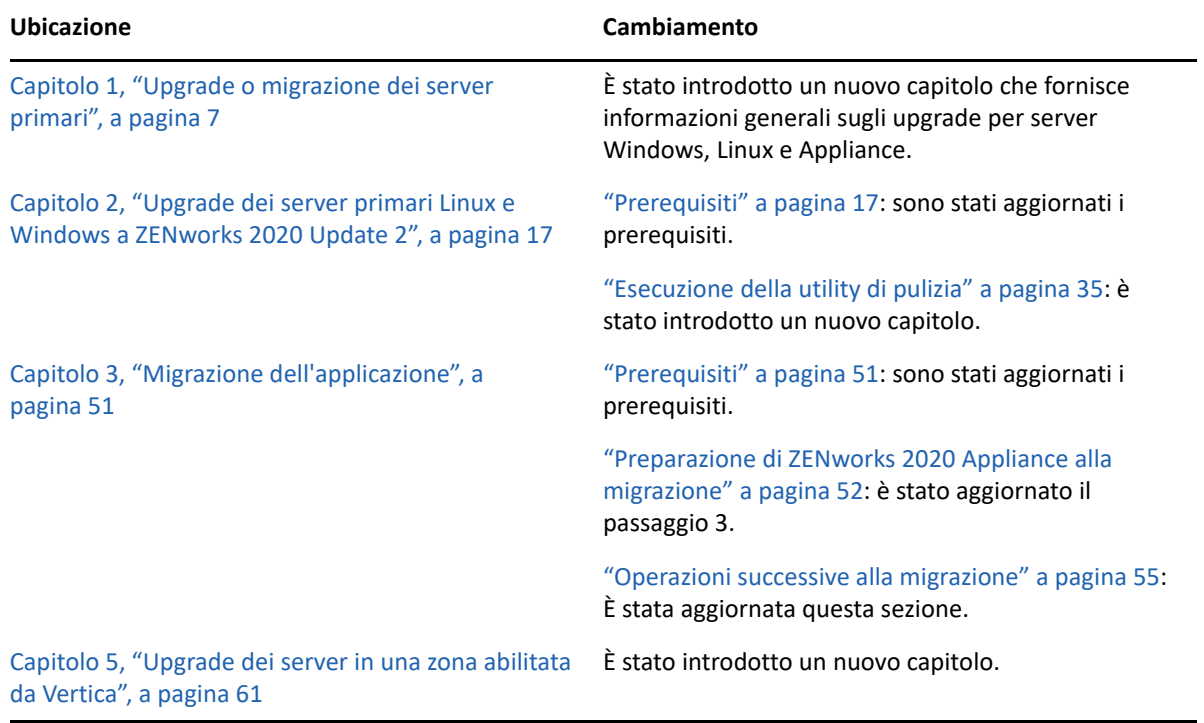